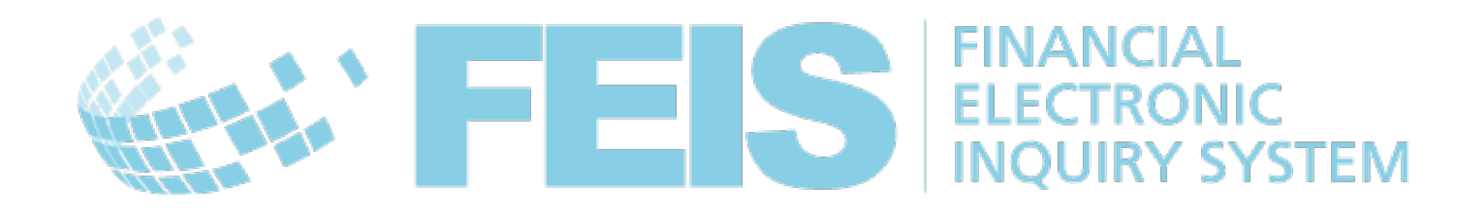

## *FEIS*

# *Guide à l'intention des utilisateurs postaux*

Contact

Centre de technologies postales – Union postale universelle – Weltpoststrasse 4 – 3000 Berne 15 – Suisse **UNIVERSAL** Téléphone : +41 31 350 31 11 / Fax : +41 31 352 43 23 **POSTAL** 

E-mail : [ptc.support@upu.int](mailto:ptc.support@upu.int)

La présente documentation et le logiciel associé contiennent des informations confidentielles, propriété de l'Union postale universelle (UPU). Elles sont fournies dans le cadre d'un accord spécifique, conclu avec les Entreprises postales et contenant des restrictions relatives à leur utilisation et à leur diffusion, et sont par ailleurs protégées par la législation sur les droits d'auteur. Le présent document et le logiciel associé sont protégés par la législation internationale sur les droits d'auteur. Aucune partie du présent document ne peut être copiée sans l'autorisation expresse écrite du Centre de technologies postales (PTC). La rétroconception du logiciel est interdite. Toute référence à des produits, des applications ou des services de l'UPU figurant dans le présent document ne signifie pas que l'UPU prévoit ou est en mesure de mettre à la disposition de tous les pays ou de tous les membres de l'UPU de tels produits, applications ou services, en tout ou partie.

Une référence à un produit, une application ou un service de l'UPU ne vise pas à affirmer ou à prétendre que des tels produits, applications ou services de l'UPU puissent être utilisés. Tout autre produit, application ou service de fonctionnalité similaire, n'enfreignant pas les droits de l'UPU en matière de propriété intellectuelle ou d'autres droits protégés par la législation, peuvent être utilisés à leur place. La responsabilité relative à l'évaluation et à la vérification du fonctionnement de tels produits utilisés en combinaison avec d'autres produits, applications ou services, hormis ceux expressément désignés par l'UPU, incombe à l'utilisateur. L'information fournie dans le présent document peut faire l'objet de modifications. Une notification officielle des modifications et des mises à jour périodiques du présent document sera transmise aux entreprises postales.

International Postal System, POST\*Star et POST\*Net sont des marques ou des appellations commerciales de l'UPU. Windows, Windows Explorer, Windows NT Server, Windows NT Workstation, SQL Server et SQL Enterprise Manager sont des marques de commerce de Microsoft Corporation.

Copyright © 1996-2017 Union postale universelle. Tous droits réservés.

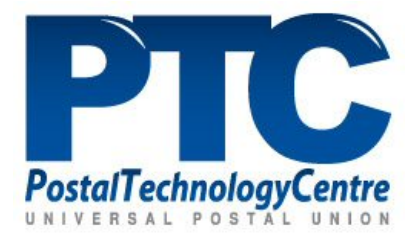

## *Table des matières*

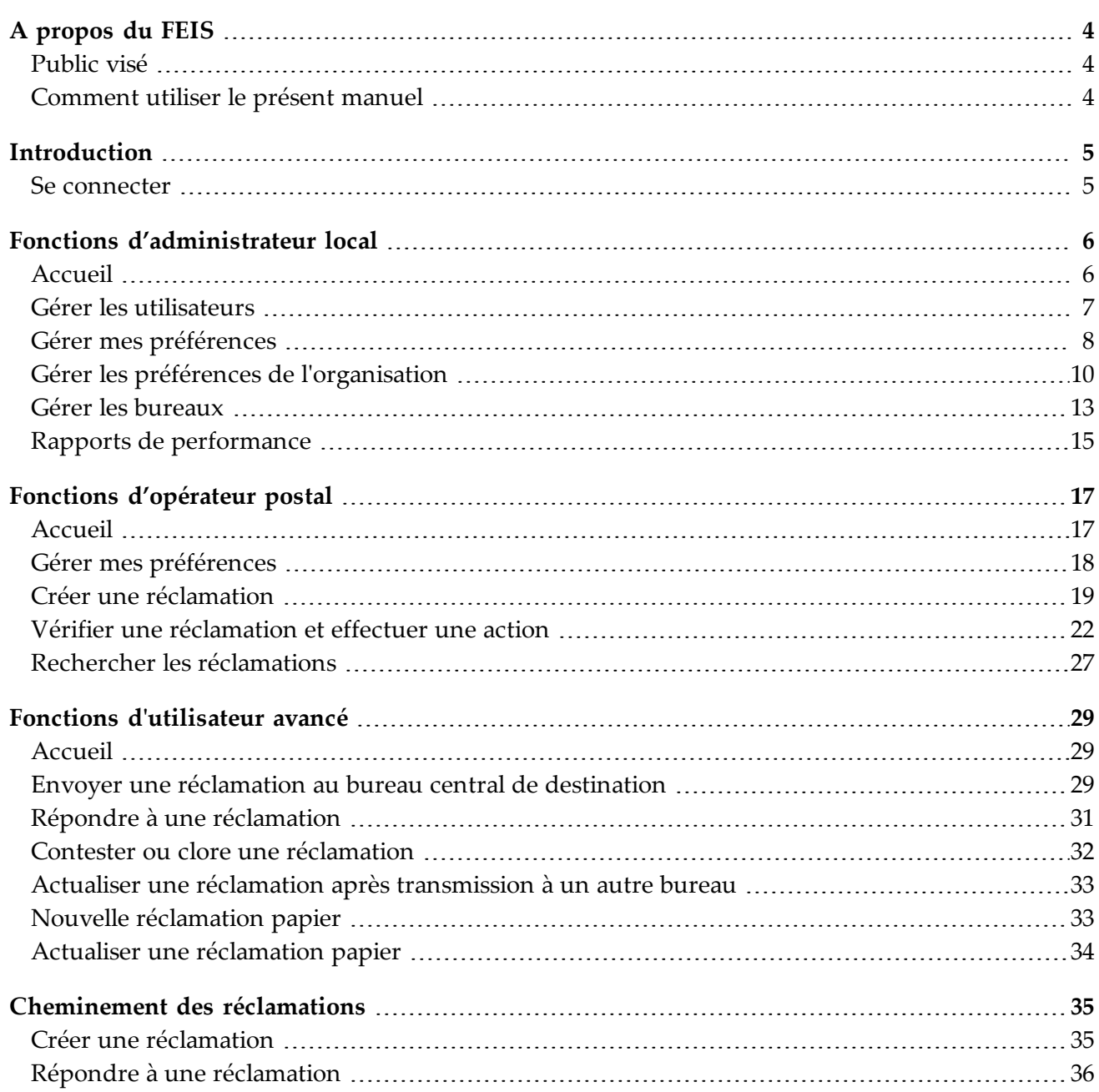

## *A propos du FEIS*

*Public visé*

<span id="page-3-2"></span><span id="page-3-1"></span><span id="page-3-0"></span>Ce guide est destiné aux administrateurs locaux ou au personnel d'exploitation des opérateurs postaux souhaitant utiliser le système de réclamations électroniques concernant les services financiers (Financial Electronic Inquiry System – FEIS).

*Comment utiliser le présent manuel*

Si vous êtes un :

- administrateur local, lisez le chapitre concernant les « Fonctions [d'administrateur](#page-5-0) local » à la [page](#page-5-0) 6
- membre du personnel d'exploitation, lisez le chapitre concernant les « Fonctions [d'opérateur](#page-16-0) [postal »](#page-16-0) à la page 17
- utilisateur avancé, lisez le chapitre concernant les « Fonctions [d'utilisateur](#page-28-0) avancé » à la page 29

## *Introduction*

*Se connecter*

<span id="page-4-1"></span><span id="page-4-0"></span>Le système FEIS est disponible à *[https://feis.ptc.post](https://feis.ptc.post/)*. Pour vous connecter au FEIS, vous aurez besoin d'un ordinateur avec un navigateur Internet ainsi que des éléments d'information ci-dessous à fournir par l'administrateur FEIS :

- Nom d'utilisateur : il s'agit de l'identifiant qui vous permet d'accéder au système.
- Mot de passe : vous pourrez le modifier après vous être connecté au système.

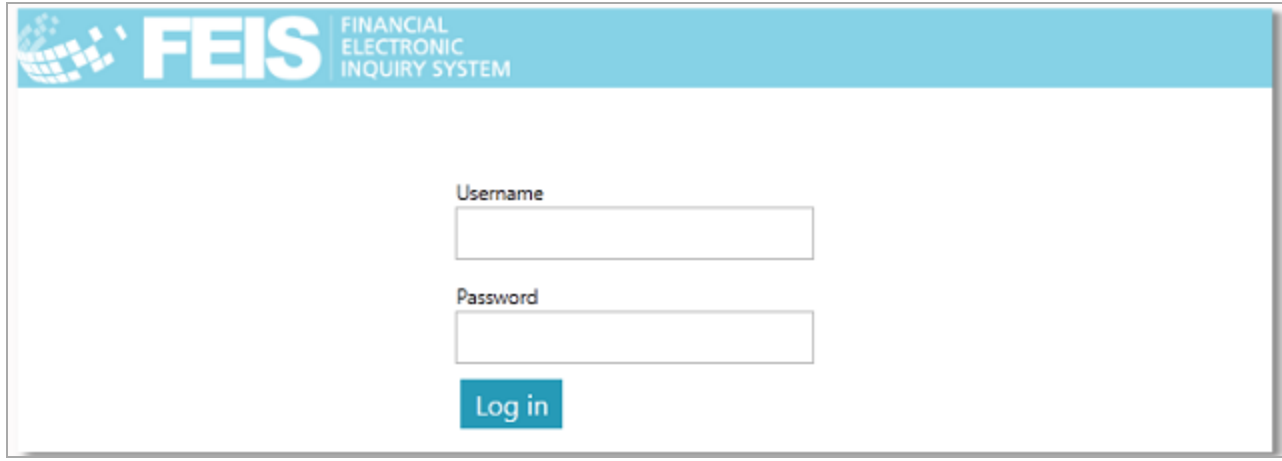

Selon l'étendue de vos droits d'accès, vous pourrez utiliser un certain nombre de fonctions.

Les fonctions [d'administrateur](#page-5-0) local sont décrites à partir de la page 6.

Les fonctions [d'opérateur](#page-16-0) postal sont décrites à partir de la page 16.

Les fonctions [d'utilisateur](#page-28-0) avancé sont décrites à partir de la page 28.

## <span id="page-5-0"></span>*Fonctions d'administrateur local*

*Accueil*

<span id="page-5-1"></span>Si des droits d'**administrateur local** vous ont été attribués, vous verrez, après vous être connecté au système, votre menu accueil comme suit :

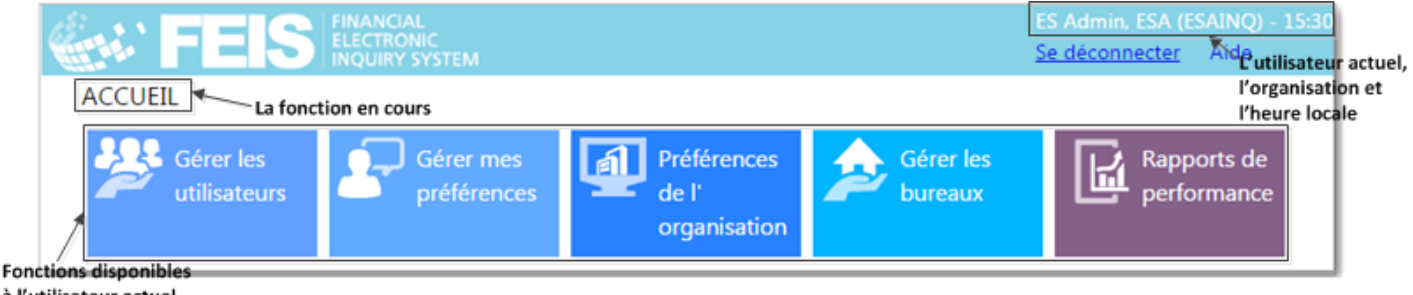

à l'utilisateur actuel

En haut de l'écran, on trouve des informations importantes tells que l'indication de l'utilisateur actuel, de l'organisation concernée et l'heure locale. Il y a également un lien pour la déconnexion aussi bien qu'un lien **Aide**, qui permet de d'afficher le Guide FEIS à l'intention des utilisateurs postaux. A gauche, on a la fonction en cours.

Remarque : Ce chapitre décrit les fonctions qui sont disponibles à un administrateur local. Pour des explications plus détaillées sur les fonctions d'utilisateur de base, voir « Fonctions [d'opérateur](#page-16-0) postal » à la [page](#page-16-0) 17 et sur les fonctions d'utilisateur avancé (super-user), voir « Fonctions [d'utilisateur](#page-28-0) [avancé »](#page-28-0) à la page 29.

Les fonctions d'administrateur local disponibles sont affichées au centre de l'écran. La palette des fonctions et des rapports peut varier suivant l'implémentation et la configuration de votre FEIS.

Remarque : Voici les règles générales de validation applicables aux écrans nécessitant l'intervention de l'utilisateur :

1. Les champs obligatoires sont signalés par un astérisque.

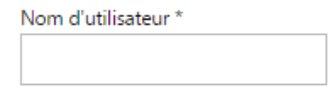

2. Si une formule est validée, les champs obligatoires qui n'ont pas de valeur inscrite sont mis en évidence en rouge avec un astérisque également en rouge après le nom du champ.

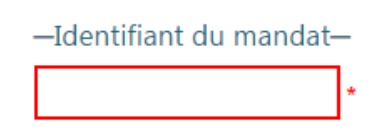

3. Des données non valides sont signalées par un point d'exclamation.

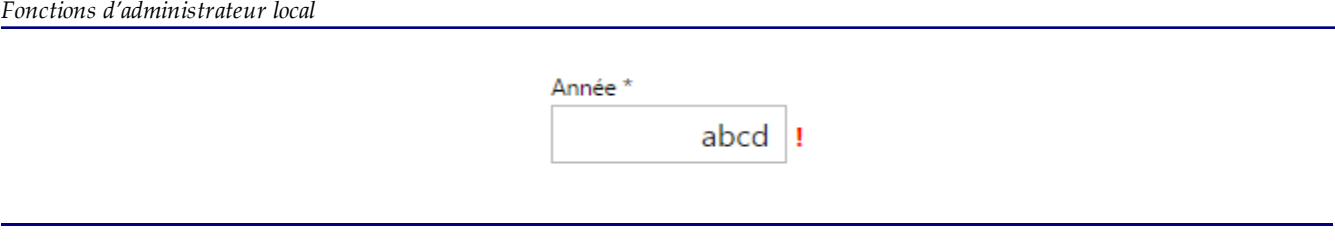

*Gérer les utilisateurs*

<span id="page-6-0"></span>Cet écran vous permet d'ajouter, de modifier et de supprimer des utilisateurs exploitants et administrateurs à l'intérieur de votre organisation. Il n'y a pas de limitation du nombre d'utilisateurs autorisés dans aucun des groupes d'utilisateurs.

#### **Procédure**

Pour ajouter un nouvel utilisateur :

1. Cliquez sur la fonction **Gérer les utilisateurs**, puis cliquez sur **Ajouter un nouvel utilisateur**.

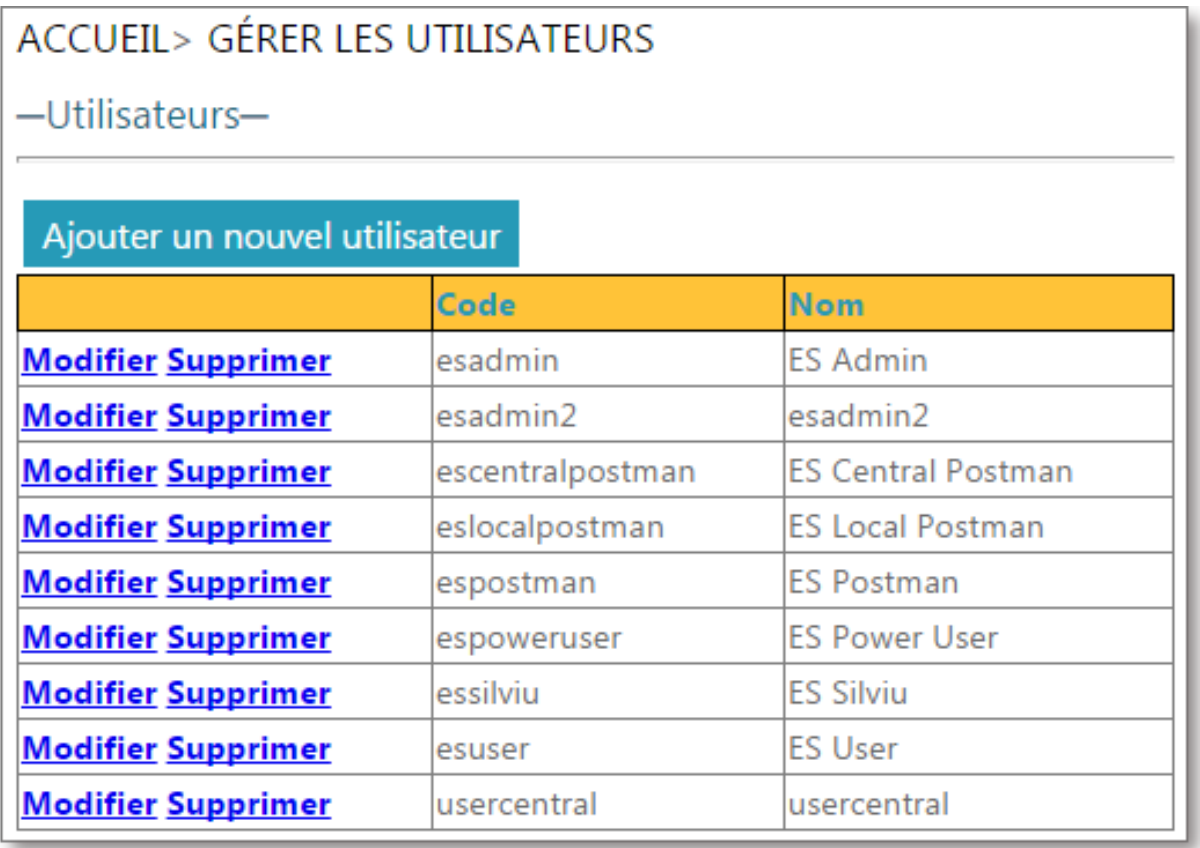

2. Sur l'écran Ajouter/modifier un utilisateur, saisissez le nom d'utilisateur (ID utilisateur), un mot de passe et le nom complet de l'utilisateur que vous voulez ajouter, puis sélectionnez le groupe d'utilisateurs associé à cet utilisateur.

Remarque : Veuillez noter que le groupe **Super-user** permet à l'utilisateur d'effectuer différentes actions, notamment de répondre à une réclamation.

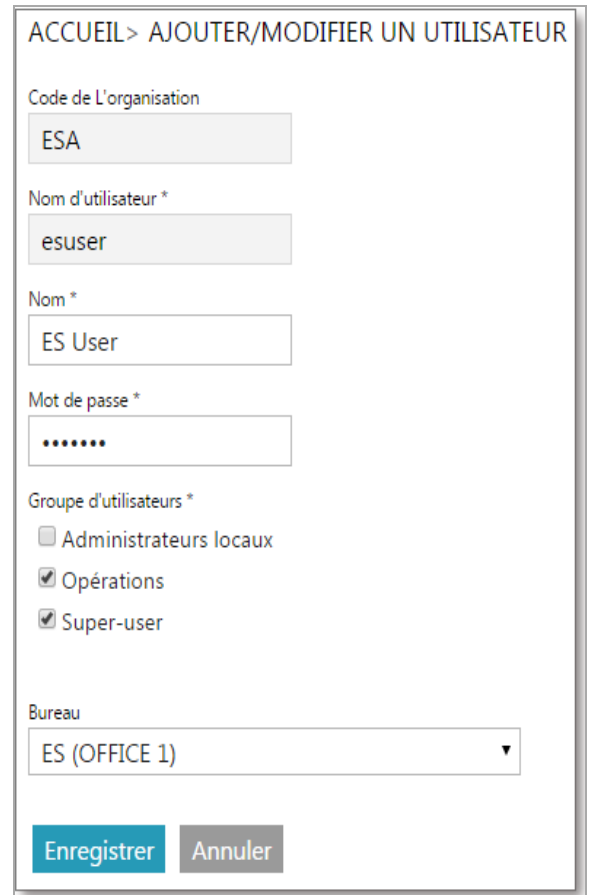

3. Cliquez sur le bouton **Enregistrer** une fois que vous avez fini de saisir les données du nouvel utilisateur.

Pour modifier les informations relatives à un utilisateur :

- 1. Cliquez sur le lien **Modifier** à côté de l'utilisateur dont vous souhaitez modifier les informations. L'écran Ajouter/modifier l'utilisateur s'affiche.
- 2. Modifiez le mot de passe et le nom complet de l'utilisateur, ainsi que le groupe auquel il est affecté.
- 3. Cliquez sur **Enregistrer** pour enregistrer vos modifications.

Pour supprimer un utilisateur :

- 1. Cliquez sur le lien **Supprimer** à côté de l'utilisateur concerné. Un message vous invite à confirmer ou à annuler votre choix.
- <span id="page-7-0"></span>2. Cliquez sur **OK** pour supprimer l'utilisateur de la liste.

### *Gérer mes préférences*

Cet écran vous permet de configurer les paramètres ci-dessous pour votre nom d'utilisateur FEIS :

- **Modifier le mot de passe** : vous permet de modifier votre mot de passe actuel.
- **Langue par défaut** : langue dans laquelle l'interface utilisateur FEIS sera affichée. Elle peut être différente de la langue par défaut de l'organisation (EN/FR/RU).
- **Type postal souhaité** : le système traite uniquement les réclamations concernant les mandats. Ce champ ne peut pas être modifié.
- **Bureau** : il s'agit du bureau associé à votre nom d'utilisateur FEIS. Cela peut être un bureau local ou le bureau d'échange central de réclamations.

Remarque : Le type de bureau auquel vous êtes associé ne peut être modifié que par un autre utilisateur ayant des droits superadministrateur (UPU admin).

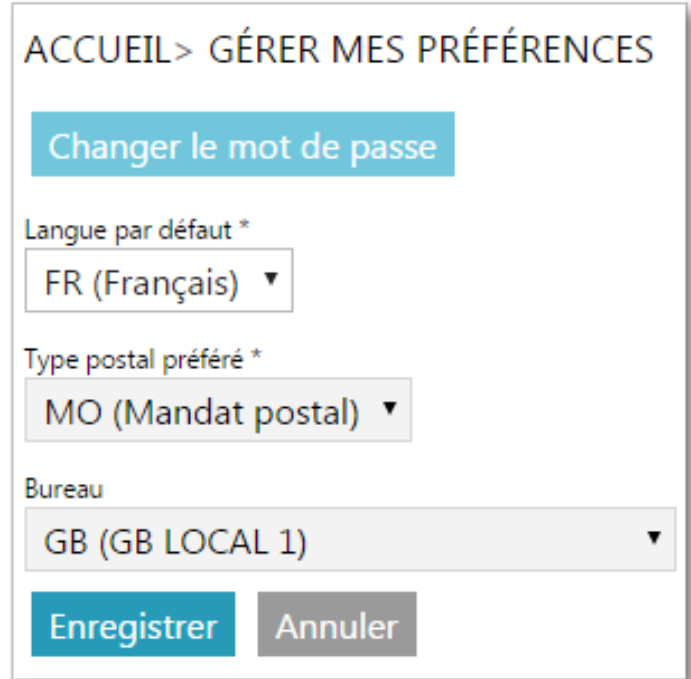

### *Gérer les préférences de l'organisation*

<span id="page-9-0"></span>Cet écran de configuration vous permet d'établir les préférences par défaut de l'organisation.

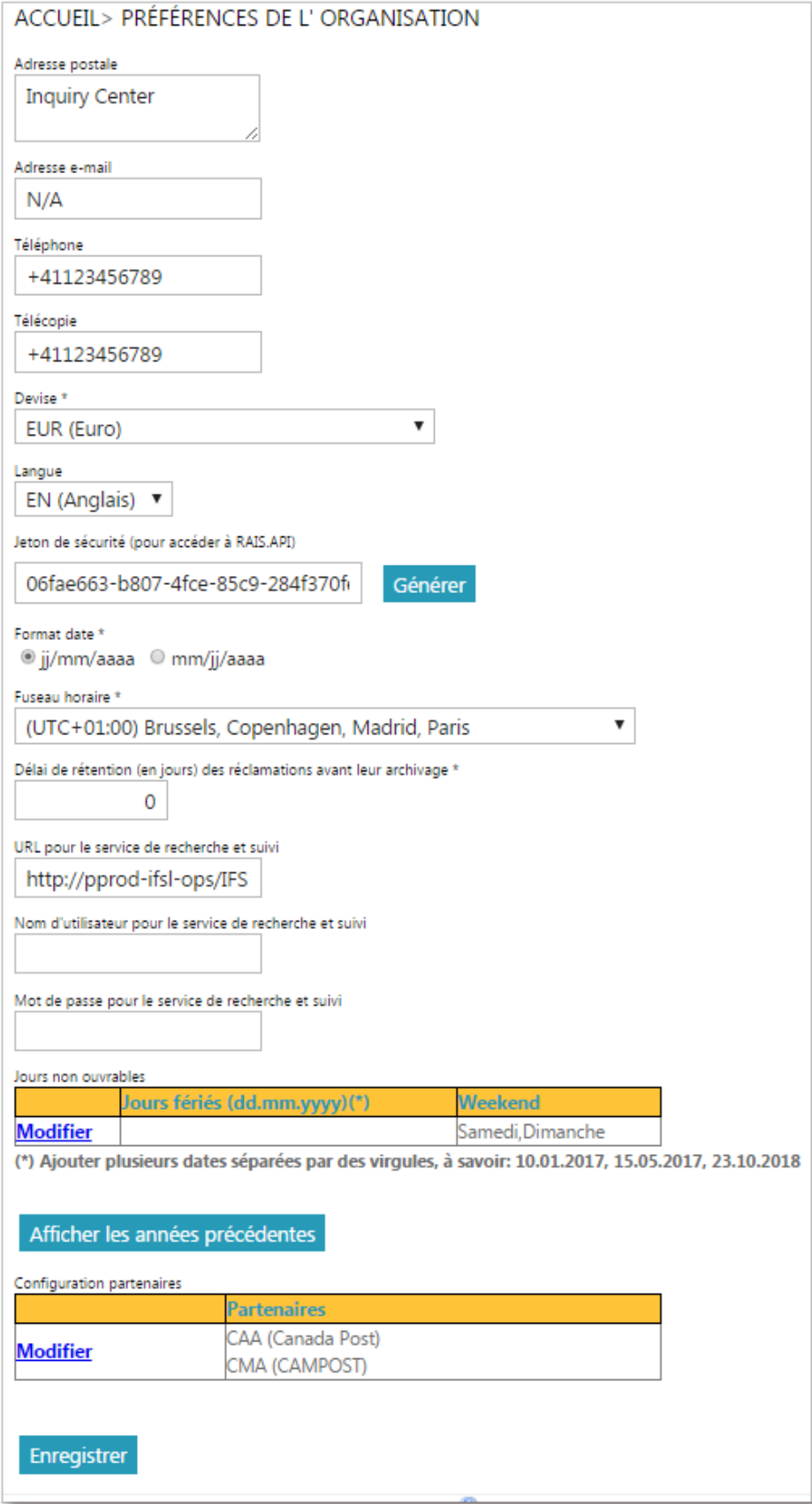

Vous pouvez établir les paramètres de l'organisation comme suit :

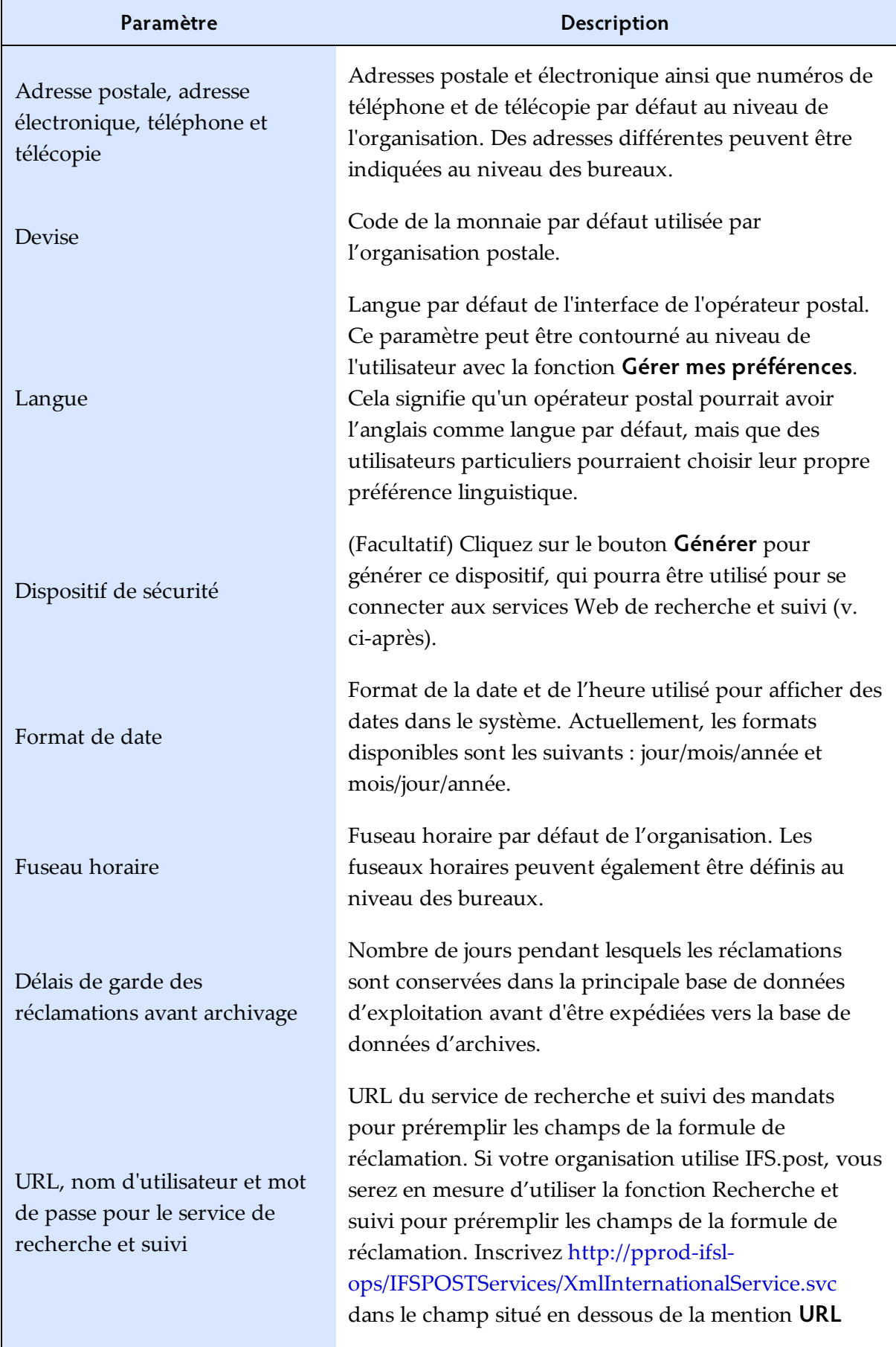

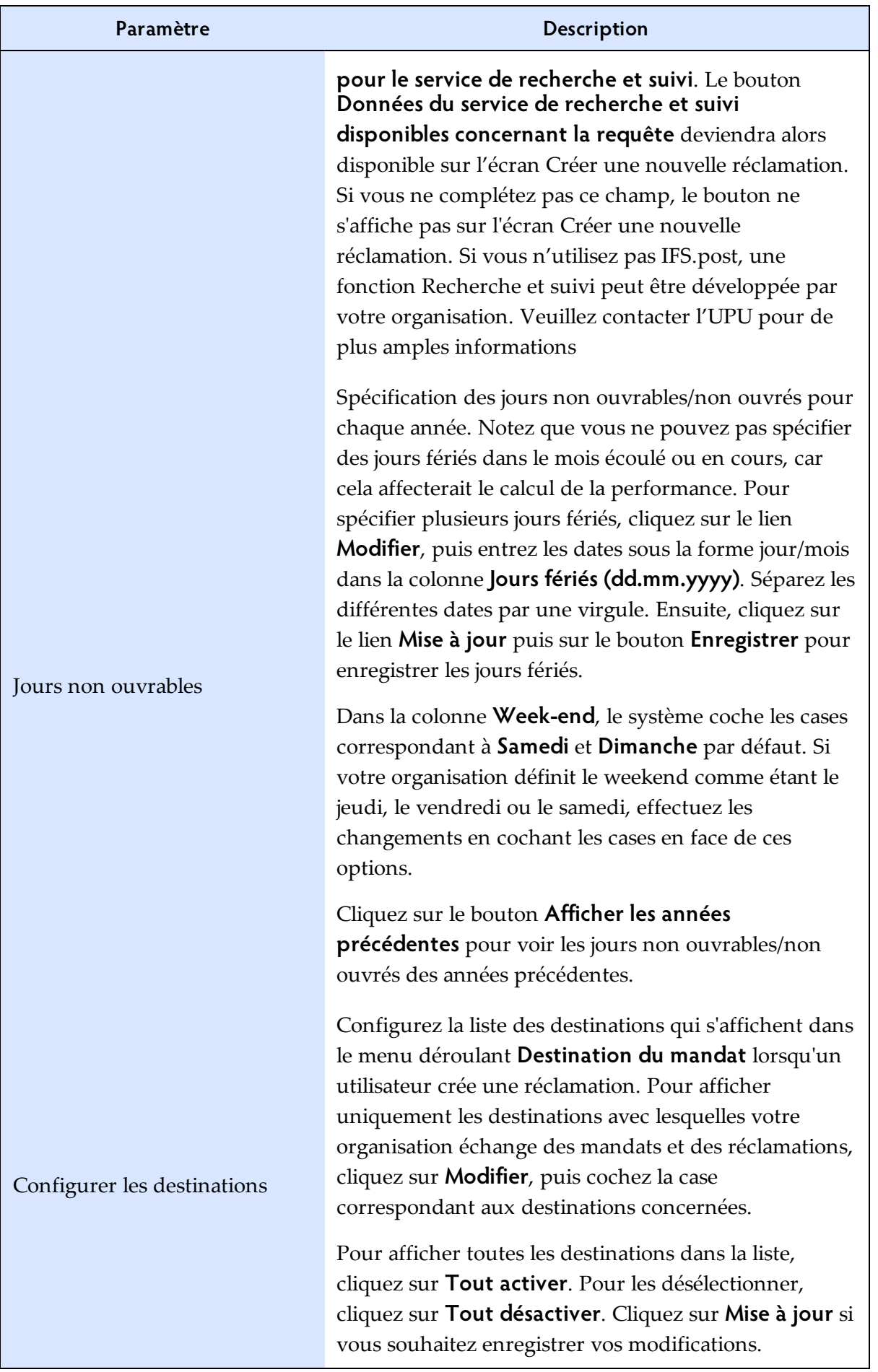

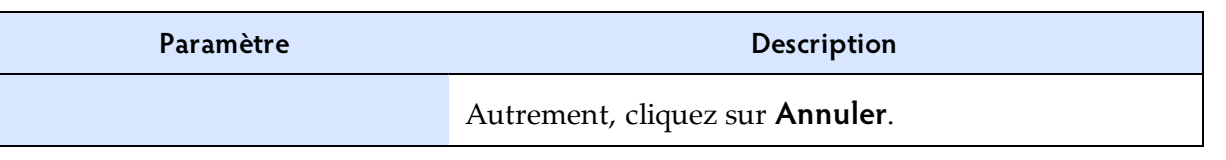

### *Gérer les bureaux*

<span id="page-12-0"></span>Cet écran vous permet de créer, de modifier et de supprimer des bureaux où des réclamations sont traitées.

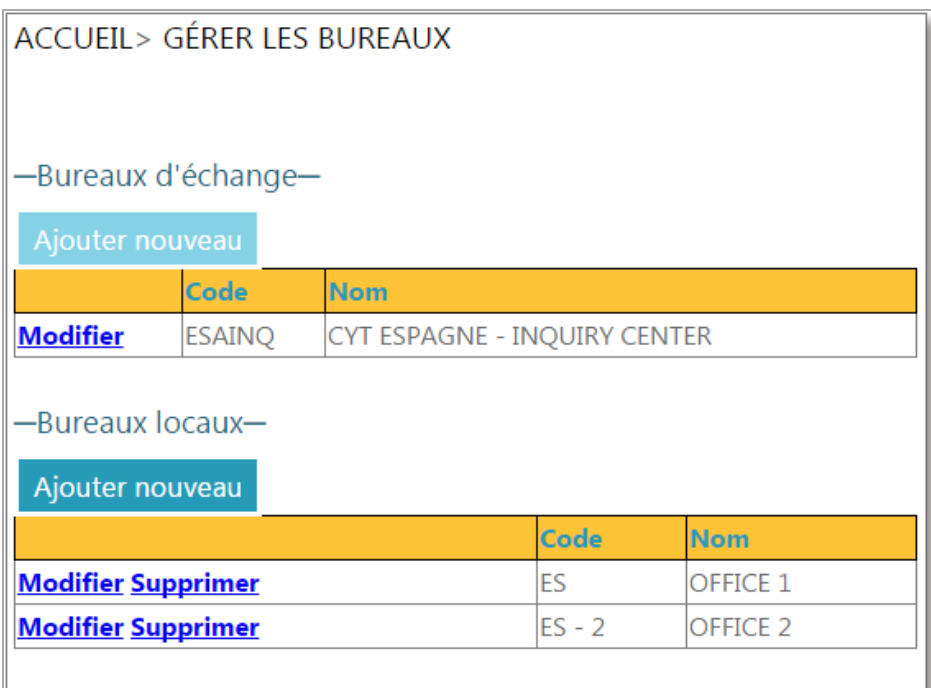

#### **Procédure**

Pour ajouter un nouveau bureau :

1. Cliquez sur le bouton **Ajouter nouveau** pour ajouter un nouveau bureau (bureau central ou local).

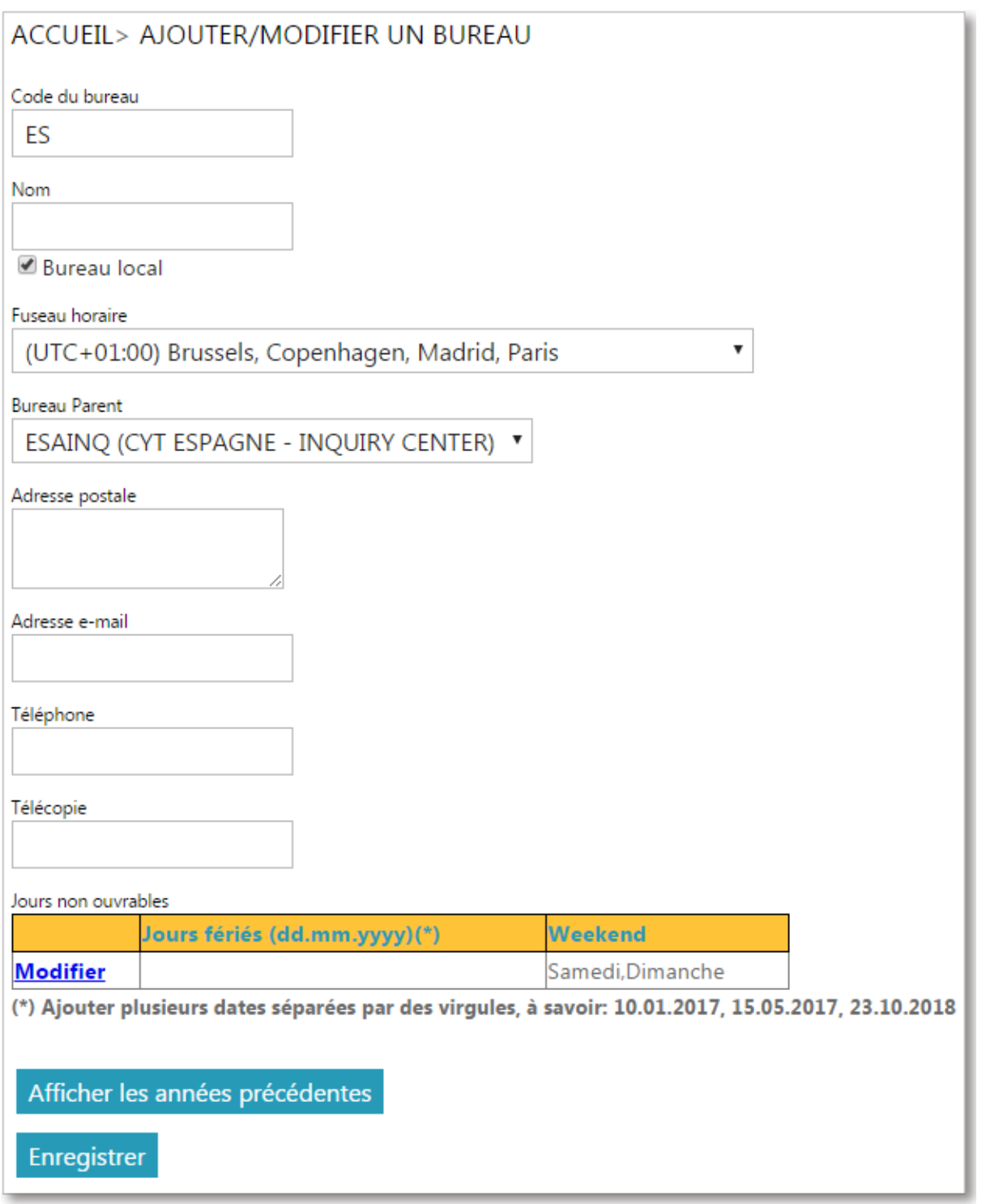

2. Saisissez le code, le nom, le fuseau horaire et le bureau parent pour les bureaux locaux uniquement (voir la remarque ci-dessous). Saisissez l'adresse postale, l'adresse électronique, les numéros de téléphone et de télécopie et les jours non ouvrables des bureaux de poste, si ces données sont différentes de celles spécifiées pour l'organisation dans son ensemble.

Remarque : Si la case **Bureau local** est cochée (c'est-à-dire que vous ajoutez un bureau local), vous devez choisir un bureau principal dans la liste déroulante **Bureau Parent**. C'est le bureau qui sera utilisé pour rediriger les réclamations à destination et en provenance du bureau local (bureau local -> bureau principal pour les réclamations formulées et bureau principal  $\rightarrow$  bureau(x) local (locaux) pour les réclamations reçues).

3. Pour enregistrer ce nouveau bureau, cliquez sur **Enregistrer.**

Pour modifier les informations relatives à un bureau :

- 1. Cliquez sur le lien **Modifier** à côté du bureau dont vous souhaitez modifier les informations. L'écran Ajouter/modifier un bureau s'affiche.
- 2. Modifiez les informations relatives au bureau.
- 3. Pour enregistrer vos modifications, cliquez sur **Enregistrer**.

Pour supprimer un bureau :

- 1. Cliquez sur le lien **Supprimer** à côté du bureau que vous souhaitez supprimer. Un message vous invite à confirmer ou à annuler votre choix.
- <span id="page-14-0"></span>2. Cliquez sur **OK** pour supprimer le bureau de la liste.

#### *Rapports de performance*

Cet écran vous permet de suivre les performances en matière de traitement des réclamations dans l'organisation concernée par rapport aux normes spécifiées par l'administrateur UPU.

Seuls les rapports de performance des mois précédents peuvent être générés.

#### **Procédure**

- 1. Choisissez une **Période** (mois) et une **Année** pour le rapport.
- 2. Cliquez sur **Exécuter**. Le système affiche les résultats correspondants.

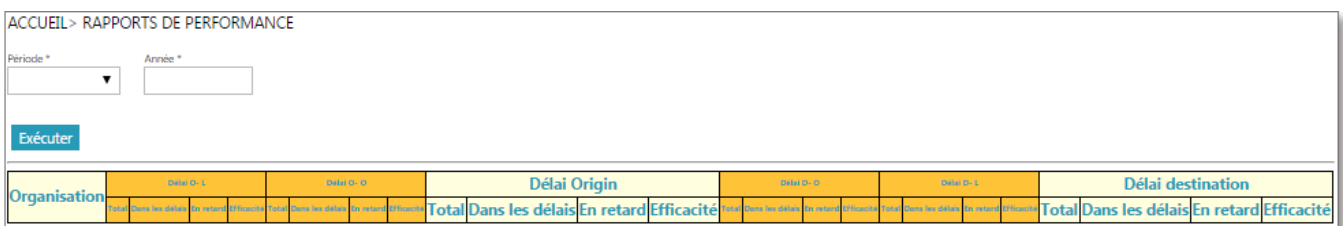

Voici la description des champs affichés dans le rapport :

- Délai Origin : réclamations provenant de l'organisation concernée.
	- Délai O-L : réclamations provenant de l'organisation concernée, traitées dans des bureaux locaux.
	- <sup>l</sup> Délai O-O : réclamations provenant de l'organisation concernée, traitées dans des bureaux d'échange.
- Délai Destination : réclamations adressées à l'organisation concernée.
	- Délai D-O : réclamations adressées à l'organisation concernée, traitées dans des bureaux d'échange.
	- <sup>l</sup> Délai D-L : réclamations adressées à l'organisation concernée, traitées dans des bureaux locaux.

## <span id="page-16-0"></span>*Fonctions d'opérateur postal*

*Accueil*

<span id="page-16-1"></span>Si des droits d'**exploitation** vous ont été attribués, vous verrez, après vous être connecté au système, votre menu Accueil comme suit :

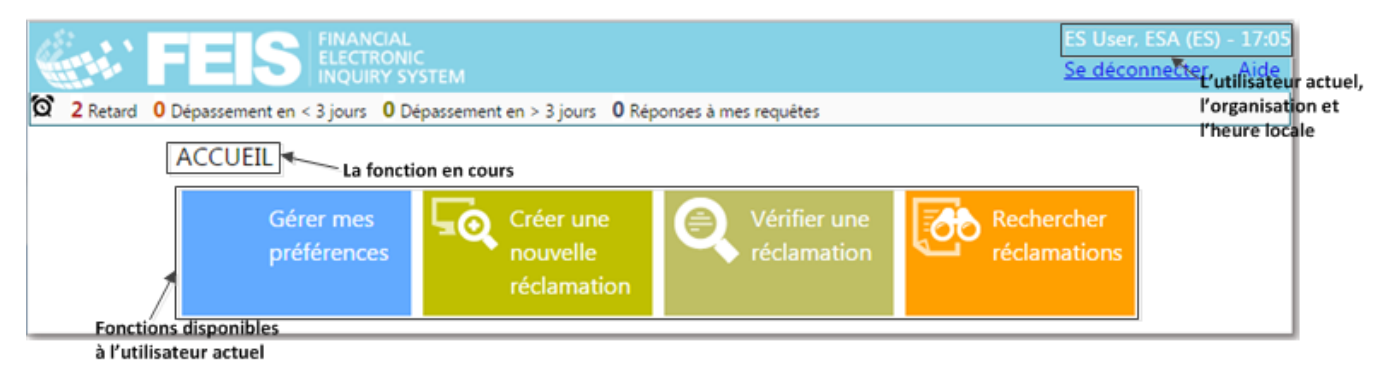

En haut de l'écran, on trouve des informations importantes tells que l'indication de l'utilisateur actuel, de l'organisation concernée et l'heure locale. Il y a également un lien pour la déconnexion aussi bien qu'un lien **Aide**, qui permet de d'afficher le Guide FEIS à l'intention des utilisateurs postaux. A gauche, on a la fonction en cours.

La **barre d'actions**, disponible sur tous les écrans d'exploitation, permet à l'utilisateur de naviguer rapidement vers :

- les réclamations transmises pour enquête et dont le délai de traitement est déjà dépassé
- les réclamations transmises pour enquête et dont le délai de traitement échoit dans trois jours
- les réclamations transmises pour enquête et dont le délai de traitement est supérieur à trois jours
- les réclamations faites dans le bureau local et auxquelles il a été répondu récemment

0 Dépassement 0 Dépassement en < 3 jours 2 Dépassement en > 3 jours 0 Réponses à mes requêtes

Remarque : Voici les règles générales de validation applicables aux écrans nécessitant l'intervention de l'utilisateur :

1. Les champs obligatoires sont signalés par un astérisque.

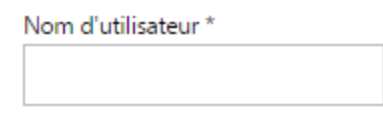

2. Si une formule est validée, les champs obligatoires qui n'ont pas de valeur inscrite sont mis en évidence en rouge avec un astérisque également en rouge après le nom du champ.

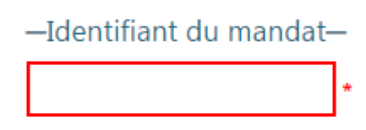

3. Des données non valides sont signalées par un point d'exclamation.

<span id="page-17-0"></span>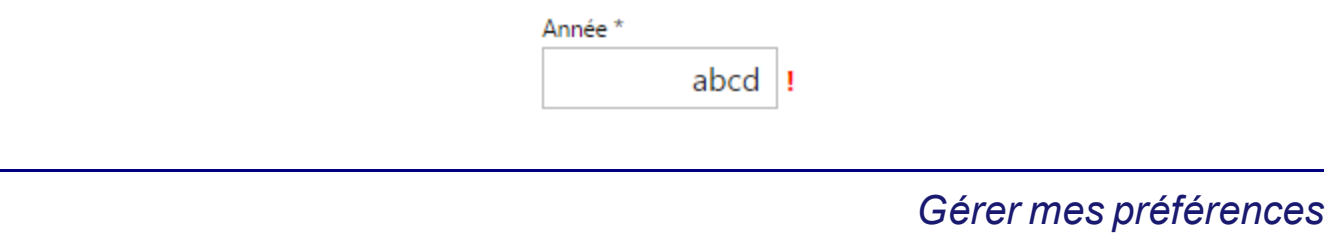

Cet écran vous permet de configurer les paramètres ci-dessous pour votre nom d'utilisateur FEIS :

- **Modifier le mot de passe** : vous permet de modifier votre mot de passe actuel.
- **Langue par défaut** : langue dans laquelle l'interface utilisateur FEIS sera affichée. Elle peut être différente de la langue par défaut de l'organisation (EN/FR/RU).

De plus, les paramètres ci-dessous définis par votre administrateur local sont affichés en tant que champs en lecture seule :

- **Type postal souhaité** : affiche l'indication MO (Mandat).
- **Bureau** : il s'agit du bureau associé à votre nom d'utilisateur FEIS.

Important : Avant de pouvoir accéder aux fonctions d'exploitation, un utilisateur doit être associé à l'un des bureaux de l'organisation postale concernée. L'association à un type de bureau donné peut être effectuée seulement par un utilisateur avec des droits d'administrateur local.

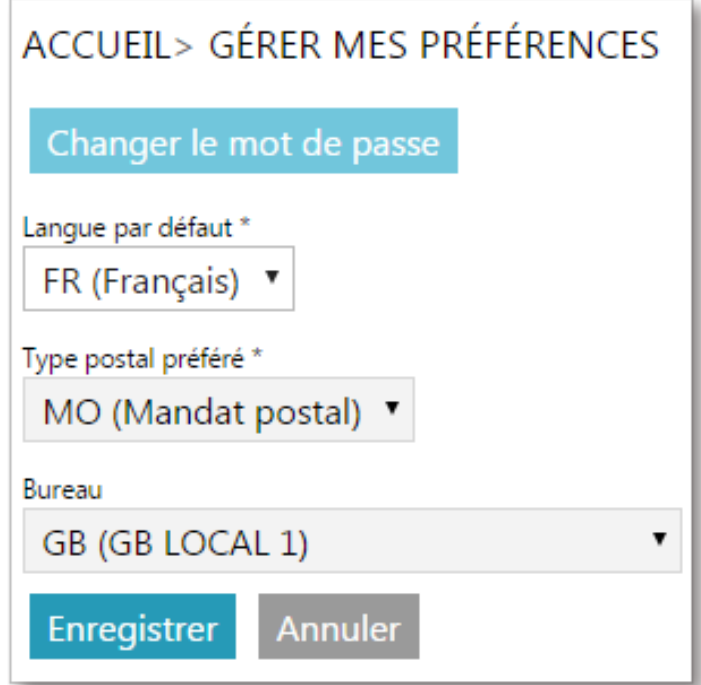

<span id="page-18-0"></span>Vous pouvez créer une réclamation et la transférer à un autre bureau de votre organisation.

#### **Procédure**

1. Sur l'écran Créer une nouvelle réclamation, saisissez l'identifiant du mandat. Vous pouvez saisir jusqu'à 35 caractères.

Après cela, le FEIS affichera l'écran de saisie de la réclamation. Si votre organisation utilise IFS.post comme application de paiement et si votre administrateur a spécifié la valeur du paramètre **URL pour le service de recherche et suivi** en établissant les préférences de l'organisation, le bouton **Données du service de recherche et suivi disponibles concernant la requête** deviendra visible sur l'écran. Utilisez ce bouton pour préremplir les champs avec les informations relatives au mandat. Autrement, remplissez l'écran manuellement.

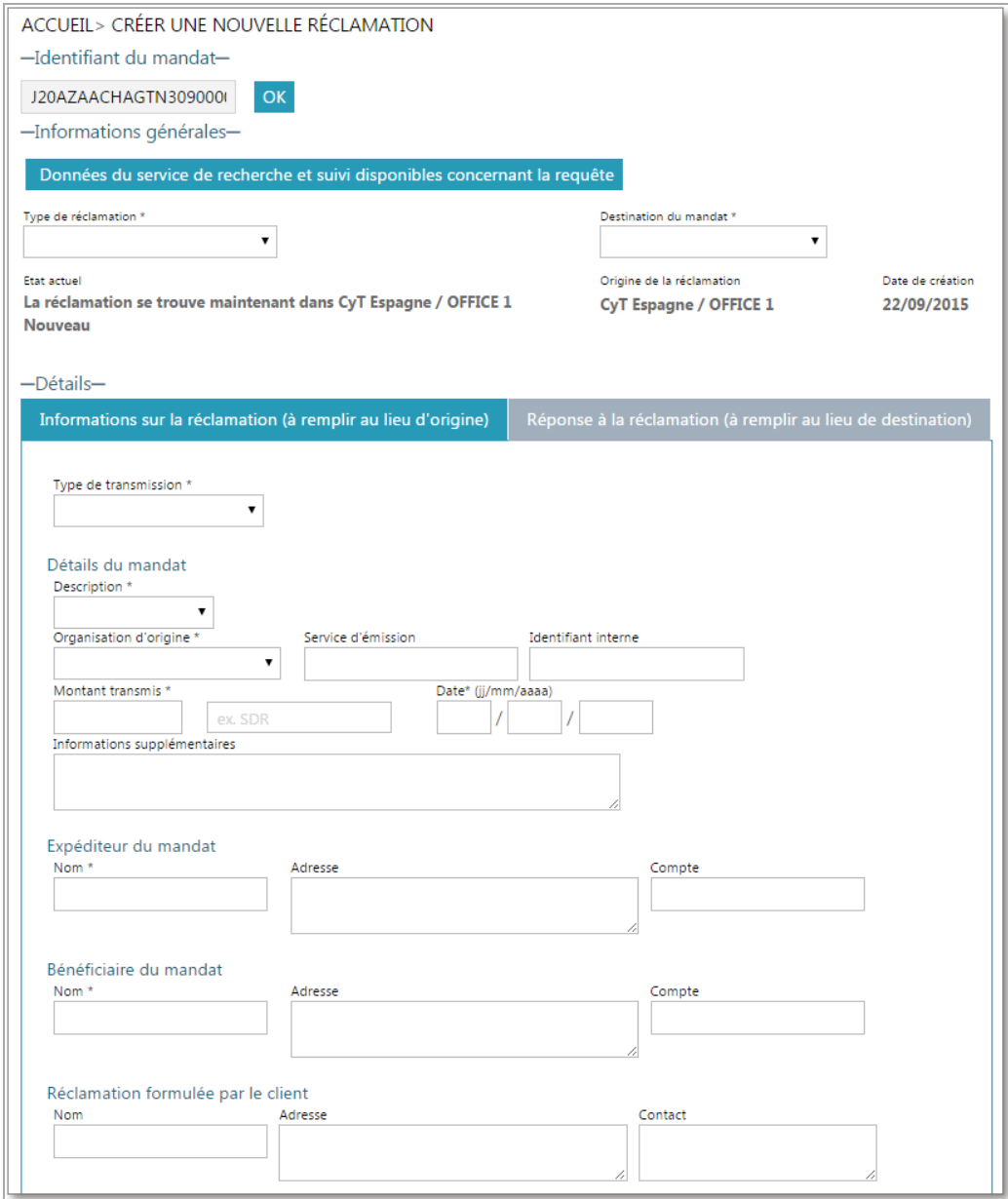

Les détails de la réclamation sont affichés sur deux tableaux ressemblant à la formule MP 2 :

- **Informations sur la réclamation** (à remplir au lieu d'origine)
- **Réponse à la réclamation** (à remplir au lieu de destination)
- 2. Complétez les informations suivantes au sujet de la réclamation :

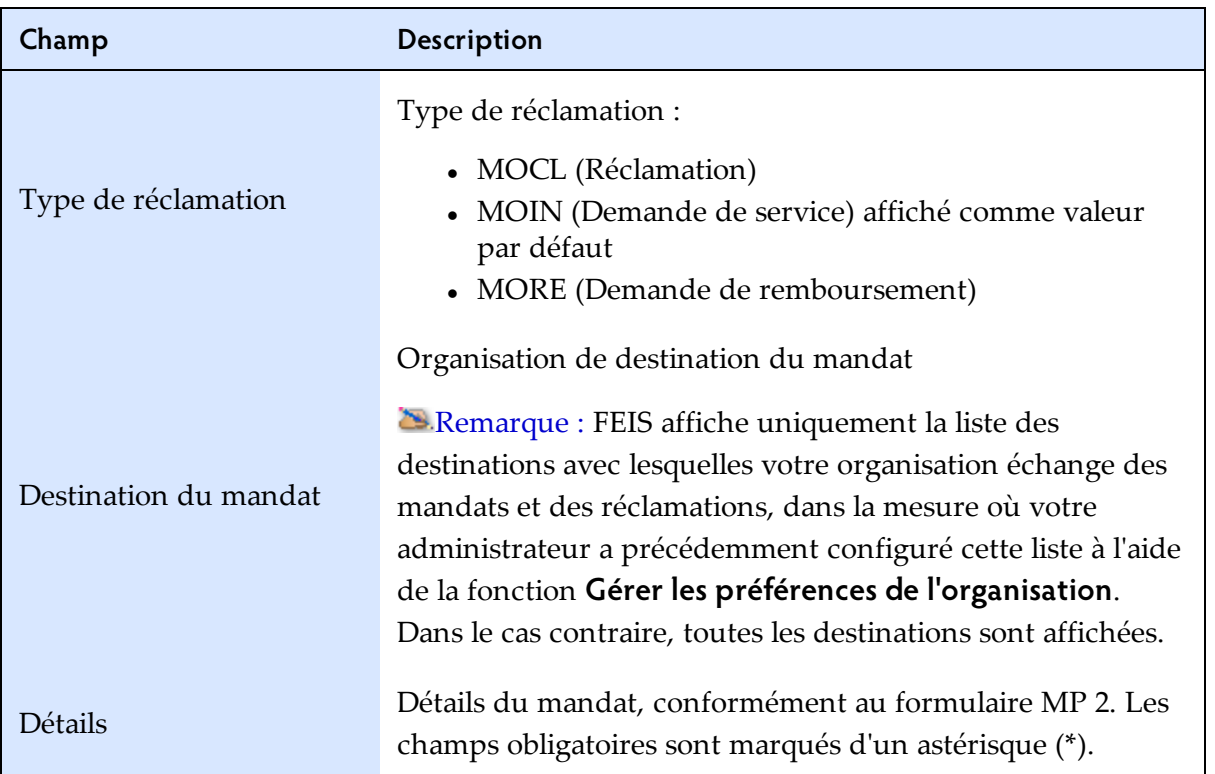

Remarque : Si le bureau de destination est également un utilisateur FEIS, le système affichera *Moyens électroniques* comme valeur par défaut dans le champ **Type de transmission**.

3. Faites défiler l'écran jusqu'au bouton concerné pour choisir le motif de la réclamation.

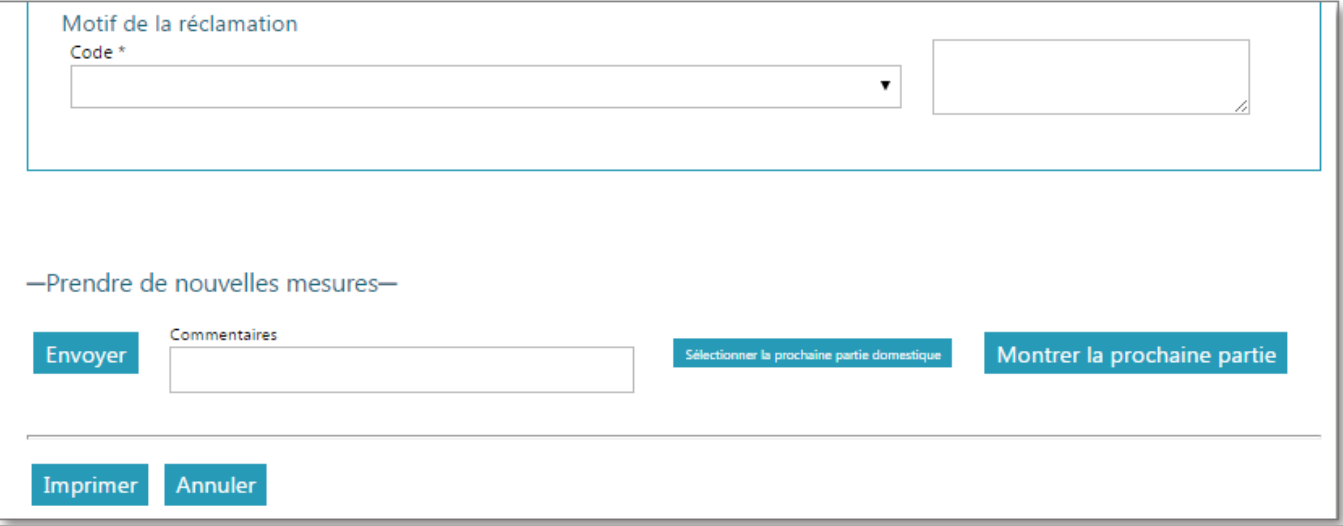

Vous pouvez choisir parmi les motifs suivants :

- 1. L'expéditeur déclare que le montant n'a pas été reçu.
- 2. Le destinataire déclare que le montant n'a pas été reçu.
- 3. Veuillez nous renvoyer le mandat postal pour remise à l'expéditeur.
- 4. L'expéditeur souhaite savoir si le mandat postal a été payé au bénéficiaire.
- 5. Autre
- 4. Pour joindre des documents justificatifs, cliquez sur le lien **Modifier**, sous l'onglet **Documents**. Parcourez le répertoire contenant le fichier à charger, sélectionnez votre fichier puis cliquez sur **Joindre un fichier**.

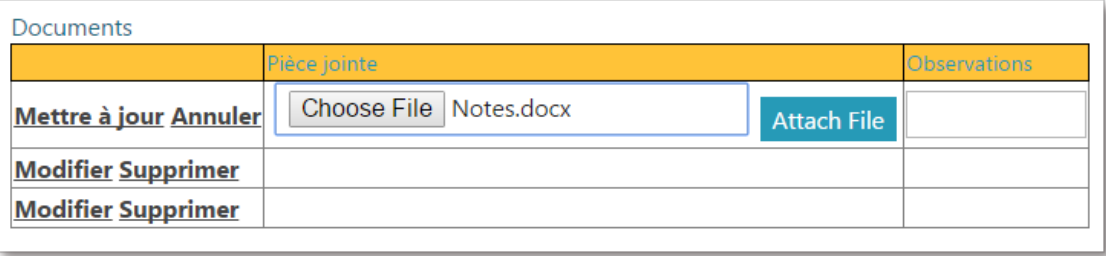

- 5. Une fois les informations relatives à la réclamation saisies, transférez la réclamation à un autre bureau interne. Vous pouvez saisir des informations complémentaires dans le champ **Com mentaires** (facultatif), puis exécuter une action :
	- **Sélectionner la prochaine partie domestique** cliquez sur ce bouton pour sélectionner un bureau interne ; une fois le bureau local sélectionné, cliquez sur **Envoyer** pour transférer la réclamation. (**Remarque : Ce bouton ne s'affiche que si des bureaux locaux ont** été définis pour votre organisation)

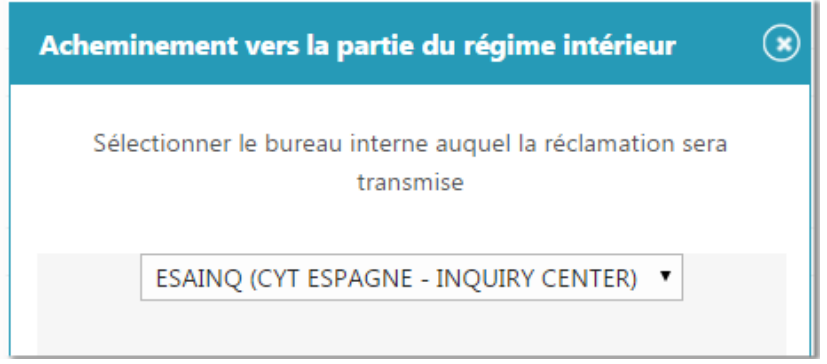

• **Montrer la prochaine partie** – cliquez sur ce bouton pour afficher le prochain bureau d'acheminement de la réclamation, si un bureau interne a été sélectionné.

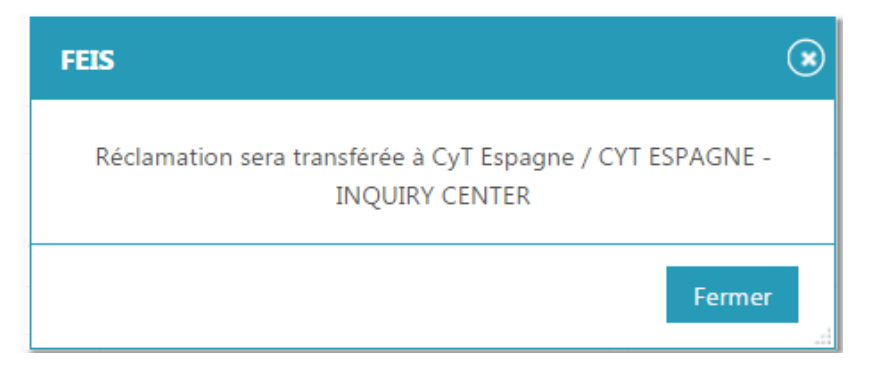

- **Envoyer** cliquez sur ce bouton pour créer la réclamation et l'envoyer à la destination suivante ; voici les destinations possibles :
	- le bureau central de réclamations de votre organisation
	- un autre bureau ou une autre partie domestique, si vous en avez sélectionné un(e)

FEIS vous informe du résultat de l'opération d'enregistrement et de la partie suivante à laquelle la réclamation a été transmise.

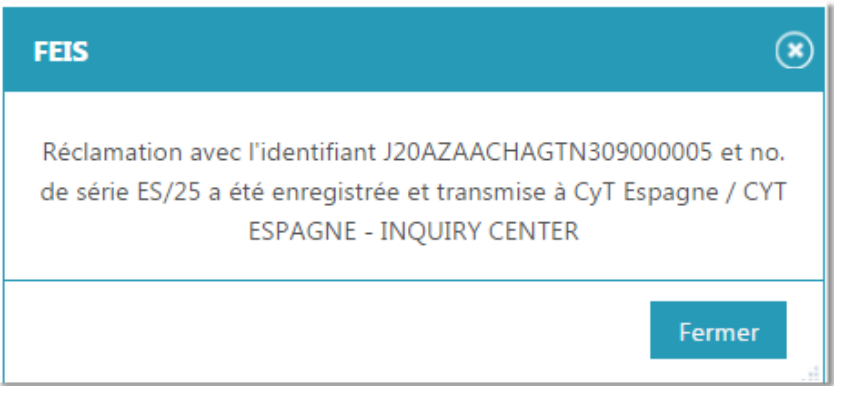

### *Vérifier une réclamation et effectuer une action*

<span id="page-21-0"></span>Les réclamations assignées au bureau et/ou à l'organisation à laquelle l'utilisateur appartient doivent être examinées et résolues ou transmises à une autre instance s'il n'est pas possible de les résoudre en l'état.

#### **Procédure**

1. Pour accéder aux réclamations assignées, vous pouvez utiliser la fonction **Vérifier une réclam ation** et saisir l'identifiant du mandat (p. ex. le numéro d'identification de l'envoi postal). Vous pouvez aussi afficher la réclamation directement à partir de la **barre d'actions** :

 $\bigcirc$  0 Dépassement 0 Dépassement en < 3 jours 2 Dépassement en > 3 jours 0 Réponses à mes requêtes

Après le choix de la réclamation assignée, le FEIS affichera l'écran suivant :

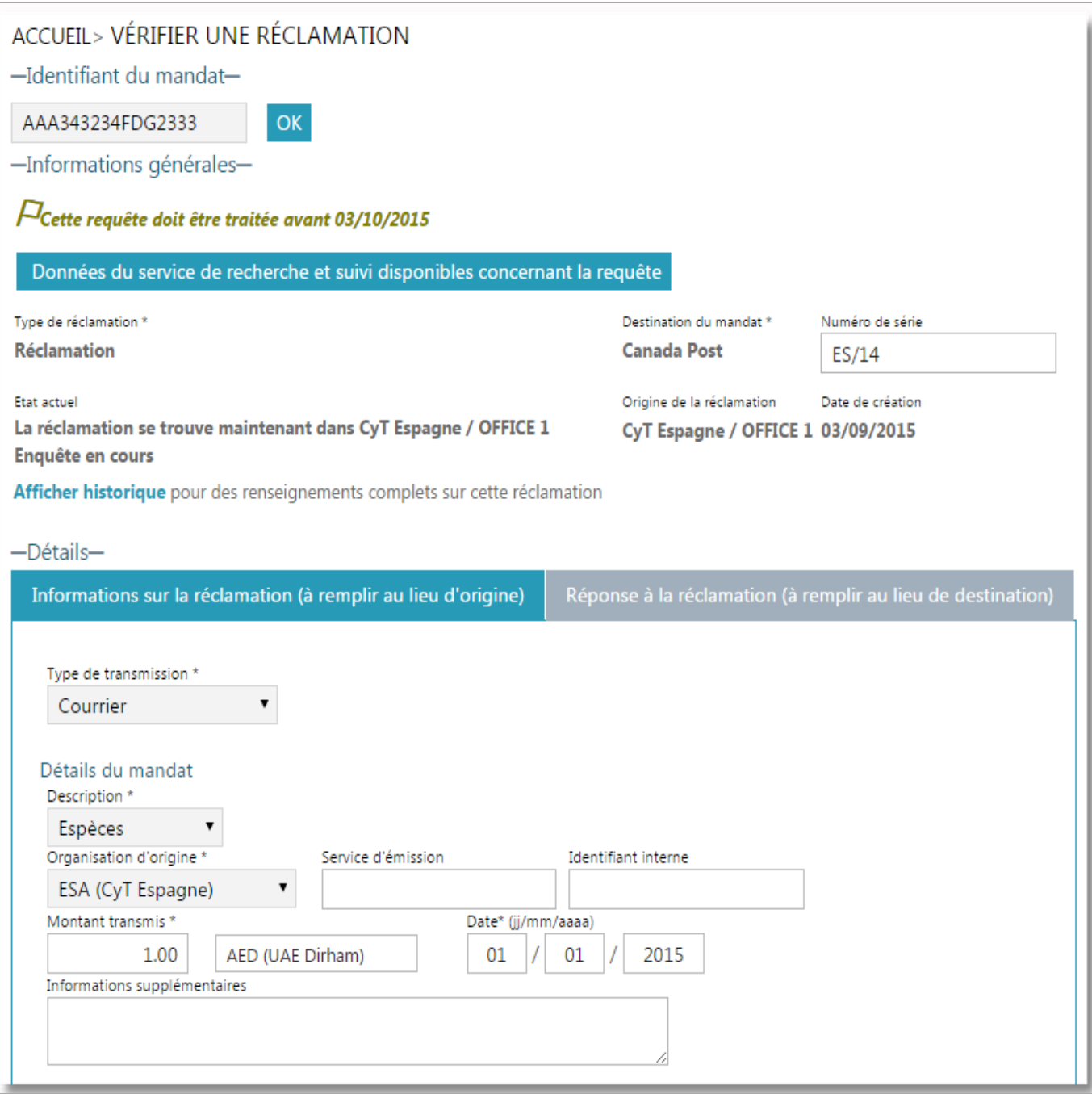

L'écran **Vérifier la réclamation** est composé de divers éléments permettant de traiter la réclamation plus rapidement et facilement.

• Délai de traitement de la réclamation – Le délai de traitement de la réclamation est affiché juste en dessous de la mention **Informations générales**. Si ce délai est échu, le texte est affiché en rouge. Si l'échéance s'approche (dans les trois prochains jours), il est affiché en orange.

• Historique – Si la réclamation a fait des allers et retours entre l'opérateur postal d'origine et celui de destination, le lien **Afficher historique** est affiché.

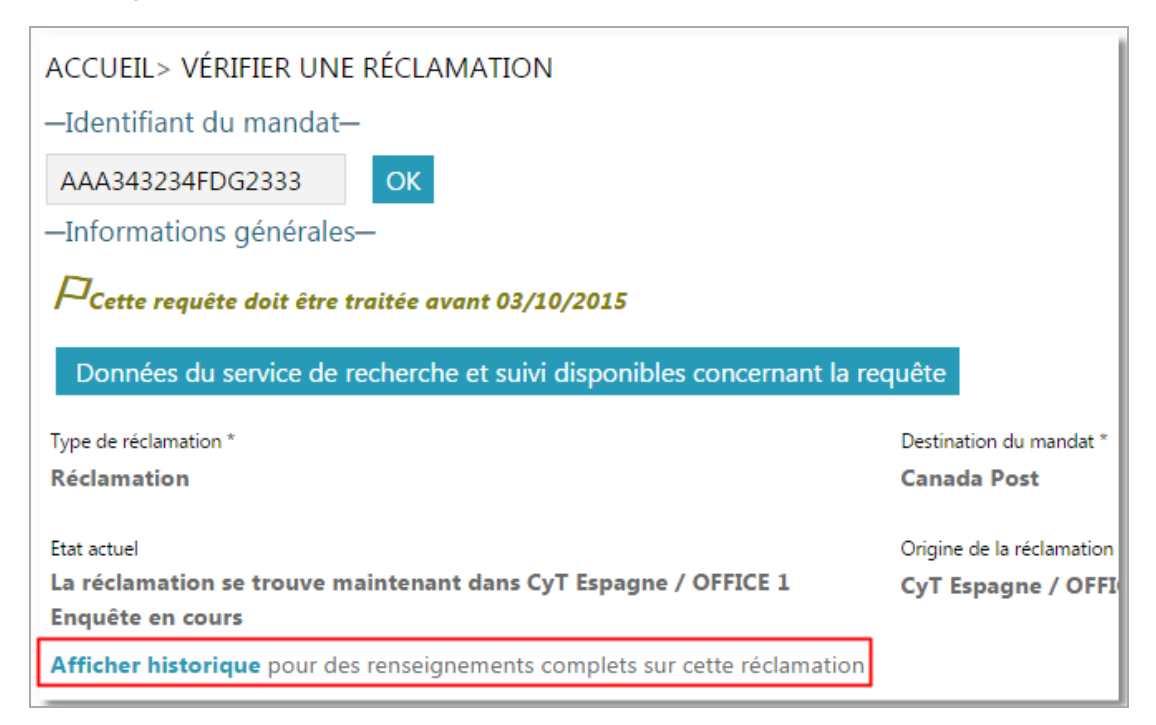

Ce lien est mis en évidence dans cette partie de l'écran pour accélérer le traitement de la réclamation. Cliquer dessus permet d'afficher l'historique des événements relatifs à la réclamation et le cheminement de celle-ci jusqu'à présent.

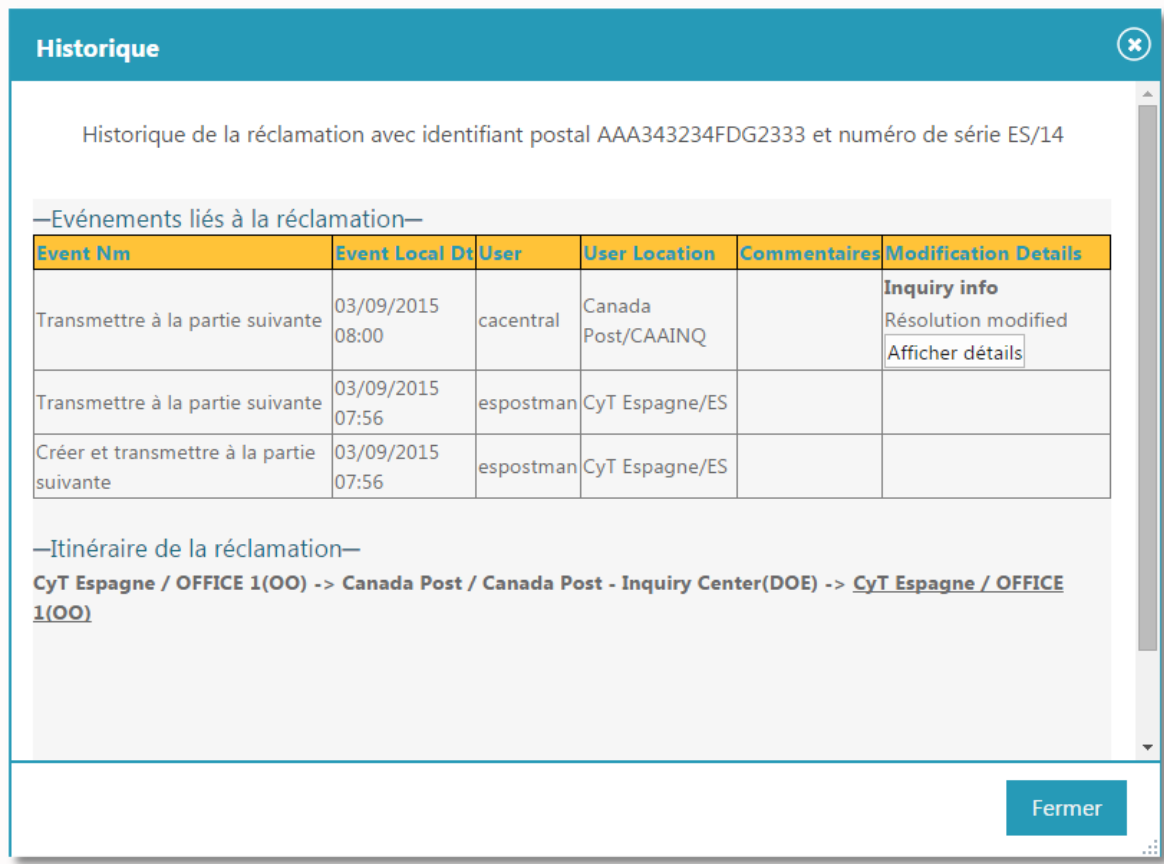

Vous pouvez également visualiser les détails de l'historique en cliquant sur le bouton

**Afficher historique** au bas de la page.

• Commentaires – Pour accélérer davantage la résolution de la réclamation, les derniers commentaires de l'opérateur postal transmetteur associés à la dernière action concernant la réclamation s'affichent, le cas échéant, sous la mention **Last comment from partner OD**. Cette ligne devient visible aussi bien pour l'opérateur postal d'origine que pour l'opérateur postal de destination à chaque fois qu'un nouveau commentaire est ajouté à la réclamation avant qu'elle ne soit transmise à la prochaine instance appropriée.

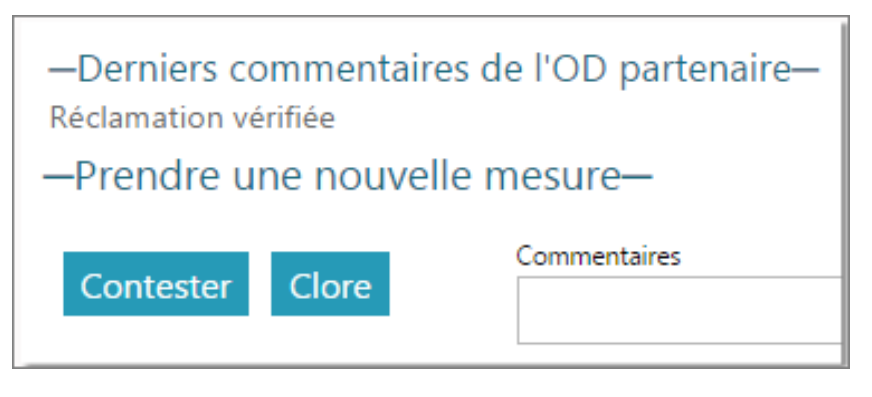

2. Pour répondre à la réclamation, cliquez sur l'onglet **Réponse à la réclamation (à remplir au lieu de destination)**.

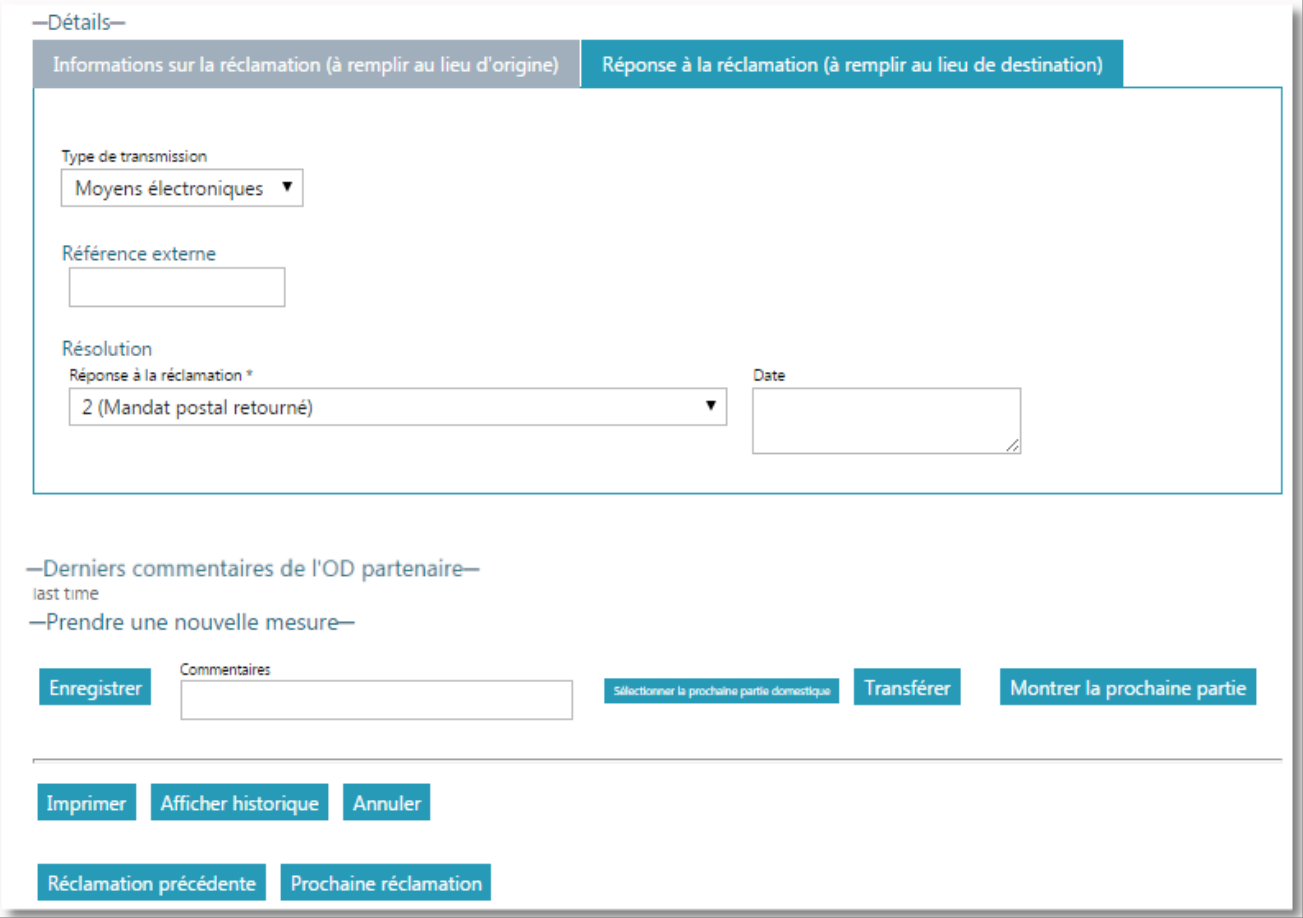

3. Si vous avez toutes les informations nécessaires pour traiter la réclamation, choisissez une réponse dans la liste déroulante **Réponse à la réclamation**. Vous pouvez choisir parmi les réponses suivantes :

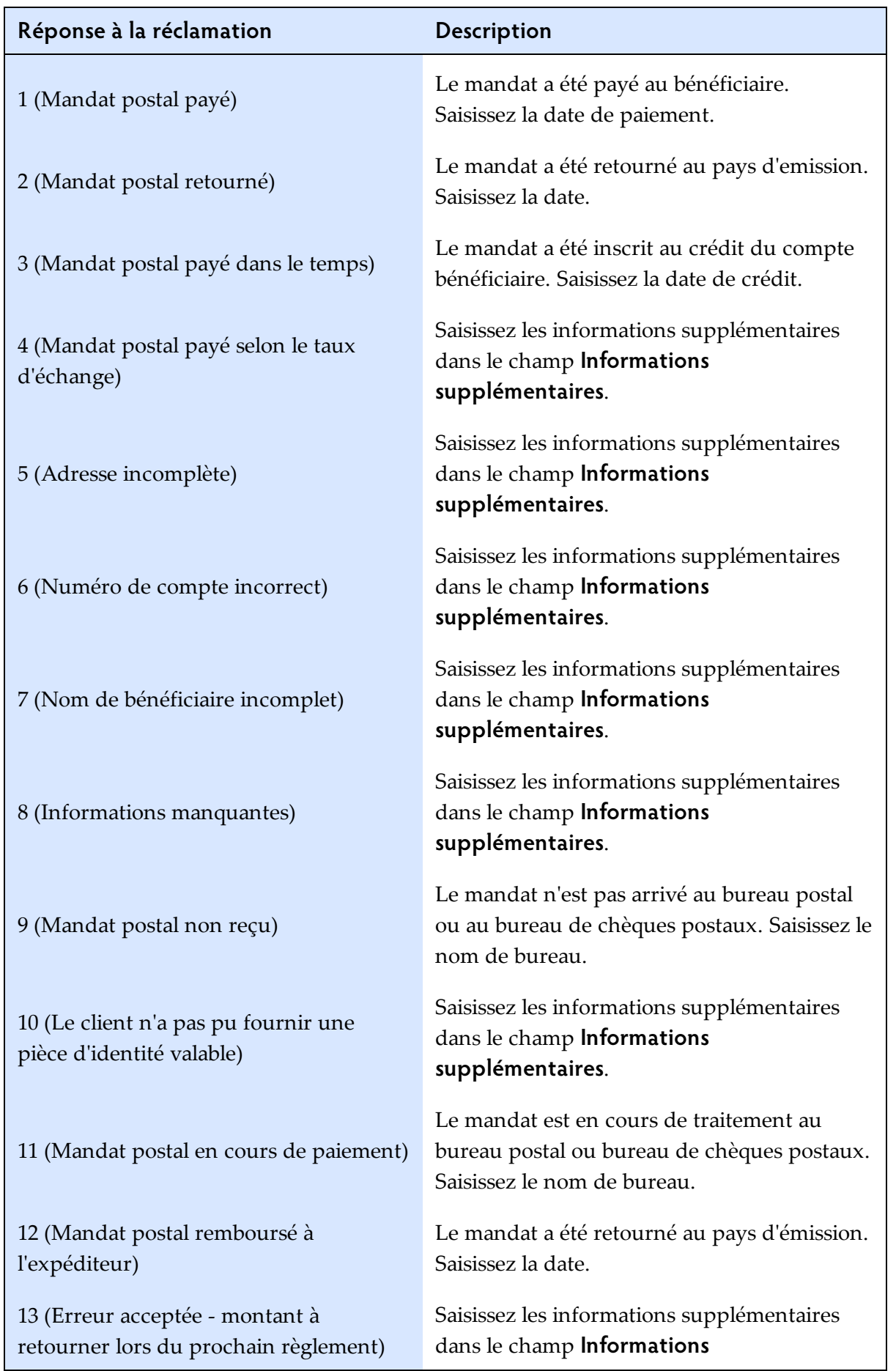

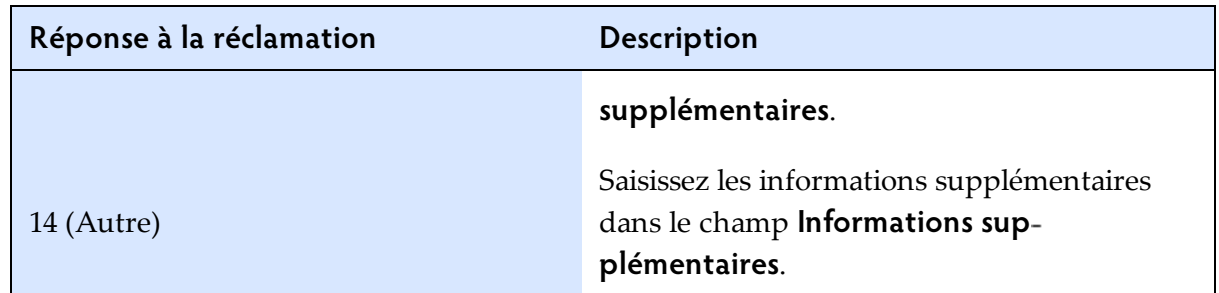

- 4. Pour exécuter d'autres tâches avant de choisir une action, utilisez les boutons disponibles :
	- **Imprimer** : permet d'imprimer le formulaire de réclamation (p. ex. MP 2)
	- **Afficher l'historique** : permet d'afficher l'historique des événements relatifs à la réclamation et le cheminement de celle-ci jusqu'à présent
	- **Annuler** : permet de supprimer les changements effectués sur l'écran et ramène l'utilisateur à l'écran précédent
	- **Réclamation précédente** : affiche la réclamation précédente
	- **Réclamation suivante** : affiche la réclamation suivante
- 5. Choisissez une action à exécuter pour la réclamation :
	- **Enregistrer** : la réclamation sera simplement actualisée, mais restera assignée à votre bureau/organisation.
	- **Sélectionner la prochaine partie domestique** : cliquez pour sélectionner un bureau au sein de votre organisation.
	- **Transférer** : permet de transférer la réclamation.
	- **Afficher la prochaine partie** : cliquez sur ce bouton pour confirmer la partie domestique de votre organisation à laquelle la réclamation doit être transférée.

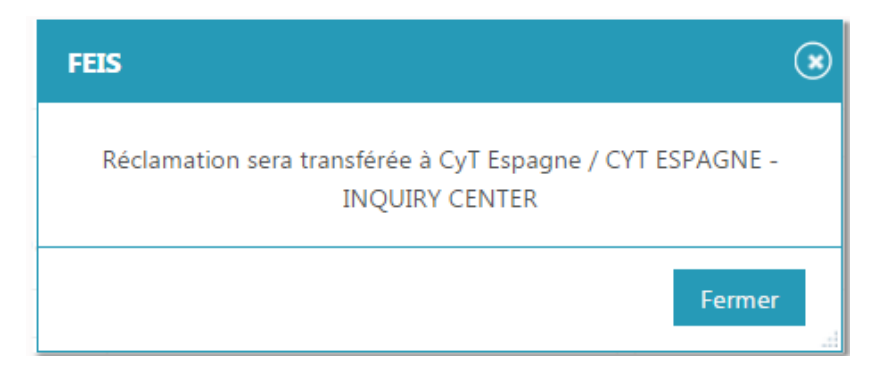

Remarque : Seuls les utilisateurs possédant des droits d'utilisateur avancé peuvent répondre à une réclamation et la renvoyer à l'organisation qui l'a créée. Voir [« Fonctions](#page-28-0) [d'utilisateur](#page-28-0) avancé » à la page 29

### *Rechercher les réclamations*

<span id="page-26-0"></span>Utilisez la fonction **Rechercher les réclamations** pour effectuer des recherches concernant les réclamations faites dans votre bureau/organisation.

#### **Procédure**

1. Saisissez vos critères de recherche et cliquez sur **Rechercher**.

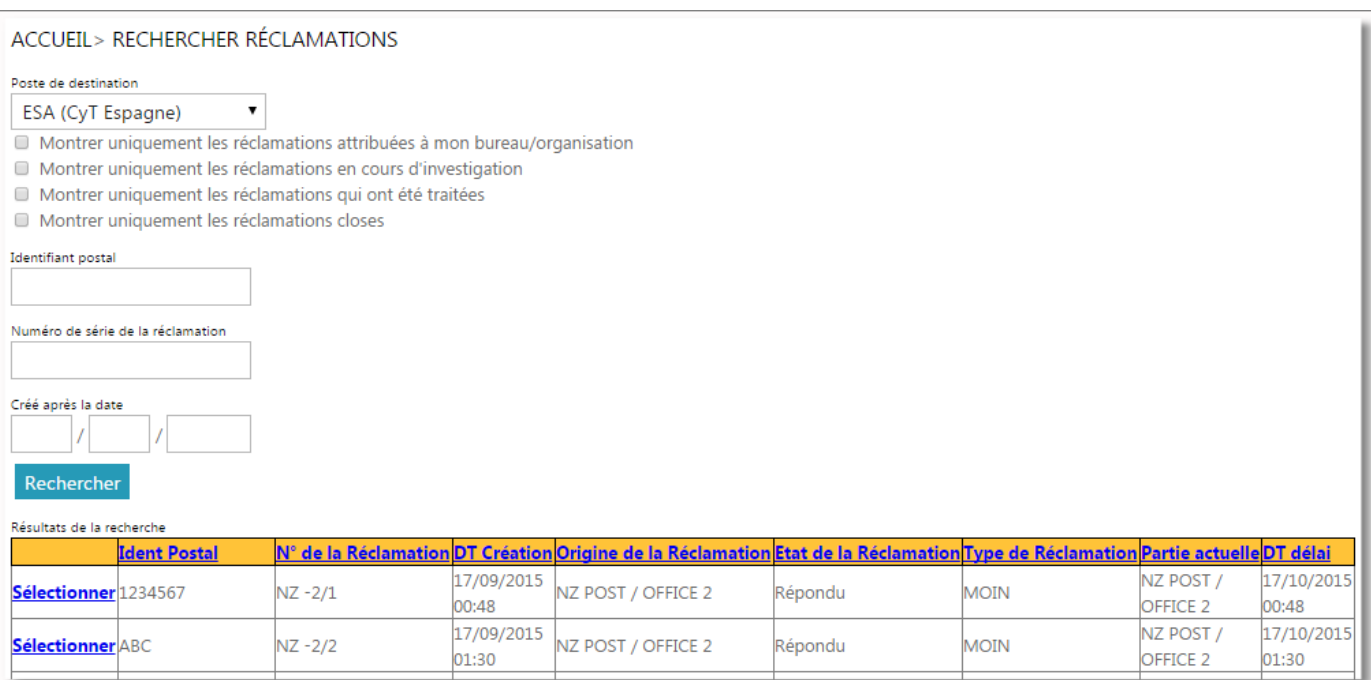

2. Cliquez sur **Sélectionner** à côté de la réclamation de votre choix pour consulter les détails s'y rapportant.

Remarque : Si la réclamation n'est actuellement pas assignée à votre bureau/organisation, vous ne pourrez pas la modifier.

## <span id="page-28-0"></span>*Fonctions d'utilisateur avancé*

*Accueil*

<span id="page-28-1"></span>Si des droits d'exploitation avancée (**super-user**) vous ont été attribués, vous verrez, après vous être connecté au système, votre menu Accueil comme suit :

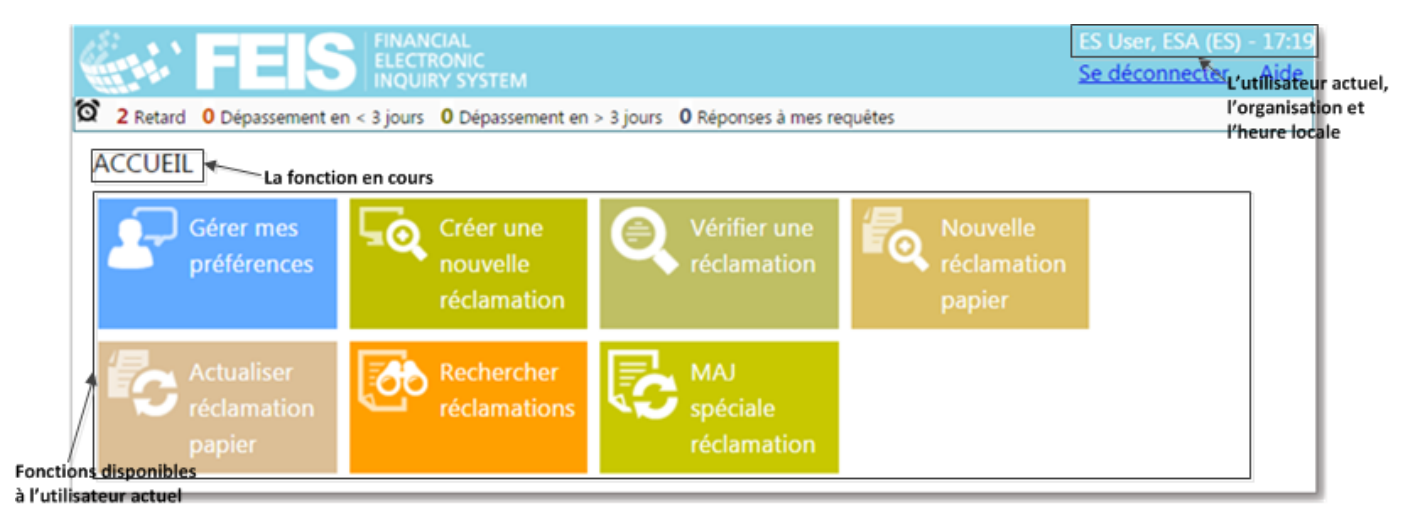

En haut de l'écran, on trouve des informations importantes tells que l'indication de l'utilisateur actuel, de l'organisation concernée et l'heure locale. Il y a également un lien pour la déconnexion aussi bien qu'un lien **Aide**, qui permet de d'afficher le Guide FEIS à l'intention des utilisateurs postaux. A gauche, on a la fonction en cours. La barre d'actions permet à l'utilisateur de naviguer rapidement vers les réclamations.

En tant qu'utilisateur avancé, vous aurez accès à des fonctions supplémentaires :

- MAJ spéciale réclamation
- Actualiser réclamation papier
- Nouvelle réclamation papier

De plus, vous pouvez envoyer des réclamations directement au bureau central du partenaire de destination et répondre aux réclamations assignées à leur organisation, les contester ou les clore.

<span id="page-28-2"></span>Remarque : Ce chapitre décrit uniquement les fonctions supplémentaires qui sont disponibles à un utilisateur avancé (**super-user**). Pour de plus amples explications sur les fonctions d'utilisateur de base, voir les « Fonctions [d'opérateur](#page-16-0) postal » à la page 17.

#### *Envoyer une réclamation au bureau central de destination*

En tant qu'utilisateur avancé, vous pouvez envoyer une réclamation depuis le bureau d'origine (bureau local ou central) directement au bureau central de destination.

#### **Procédure**

- 1. Affichez les informations relatives à la réclamation assignée à votre bureau en utilisant la fonction **Vérifier la réclamation**, puis en saisissant l'identifiant du mandat ou en sélectionnant les réclamations concernées à partir de la **barre d'actions**. Vous pouvez également créer une nouvelle réclamation.
- 2. Cliquez sur **Envoyer**. Autrement, si vous souhaitez joindre un document à l'appui de la réclamation, cliquez sur le lien **Modifier** sous l'onglet **Documents** pour sélectionner le fichier concerné, avant de cliquer sur **Envoyer**.

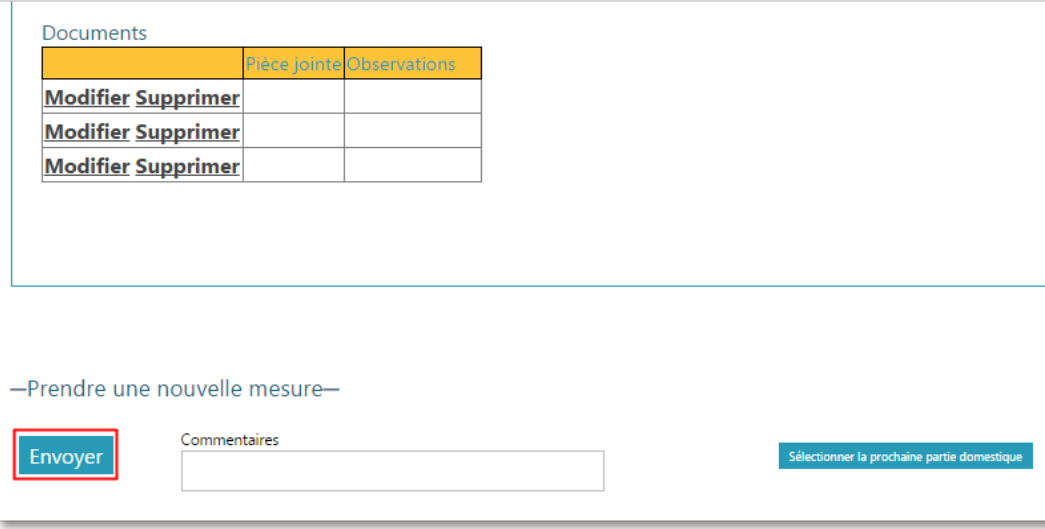

La réclamation est alors envoyée au bureau central de réclamations du partenaire de destination.

#### **Envoyer une réclamation à un bureau n'exploitant pas le FEIS**

Lorsque vous cliquez sur le bouton **Envoyer**, si le bureau de destination n'utilise pas le système FEIS, FEIS affiche un dialogue Envoyer le message électronique ou vous saisissez votre adresse électronique et celle de l'organisation de destination ainsi que le titre et le contenu du message électronique, et enfin que vous cliquez sur le bouton **Envoyer le message électronique**.

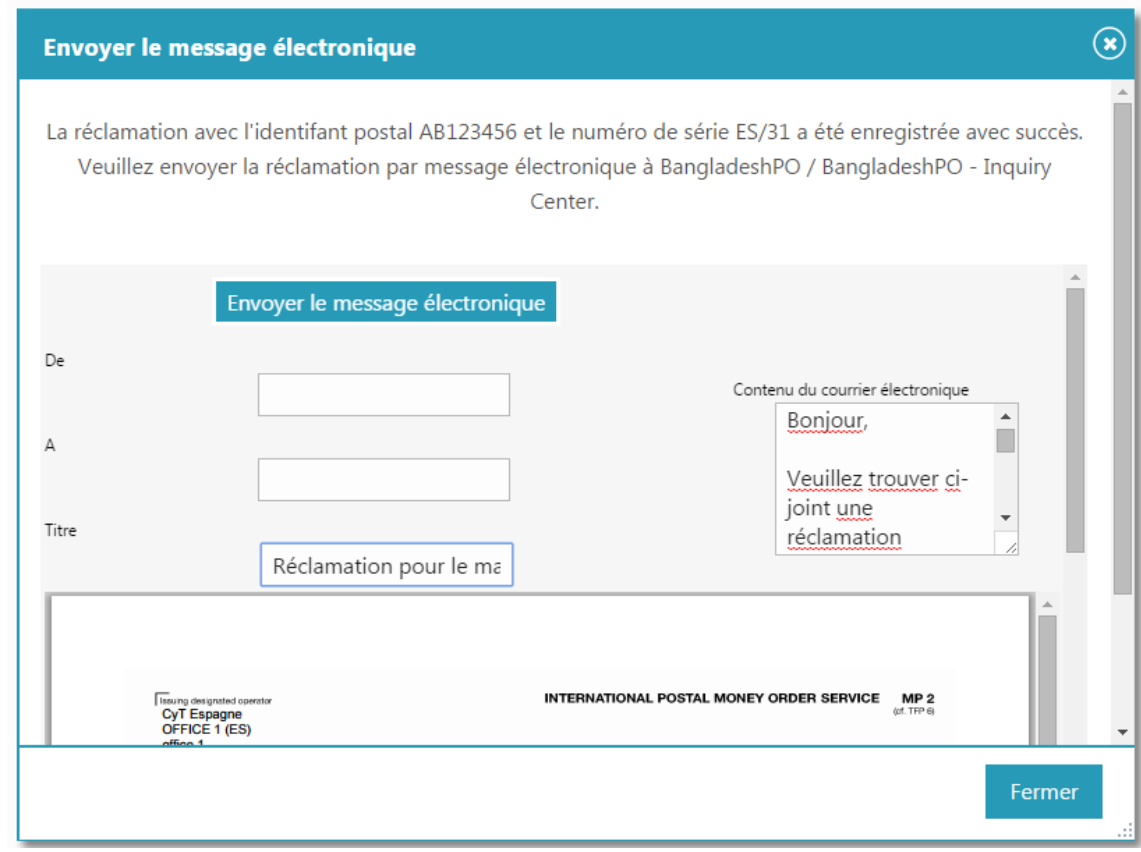

### *Répondre à une réclamation*

<span id="page-30-0"></span>Vous pouvez répondre à des réclamations assignées à votre organisation et envoyer votre réponse au bureau d'origine qui a envoyé ou transmis la réclamation concernée. (soit le bureau local ou central).

#### **Procédure**

1. Chercher la réclamation à laquelle vous voulez répondre à partir de la fonction **Vérifier la réclamation** ou de la **barre d'actions**.

2. Cliquez sur l'onglet **Réponse à la réclamation (à remplir au lieu de destination)**, puis sélectionnez la **Réponse à la réclamation**.

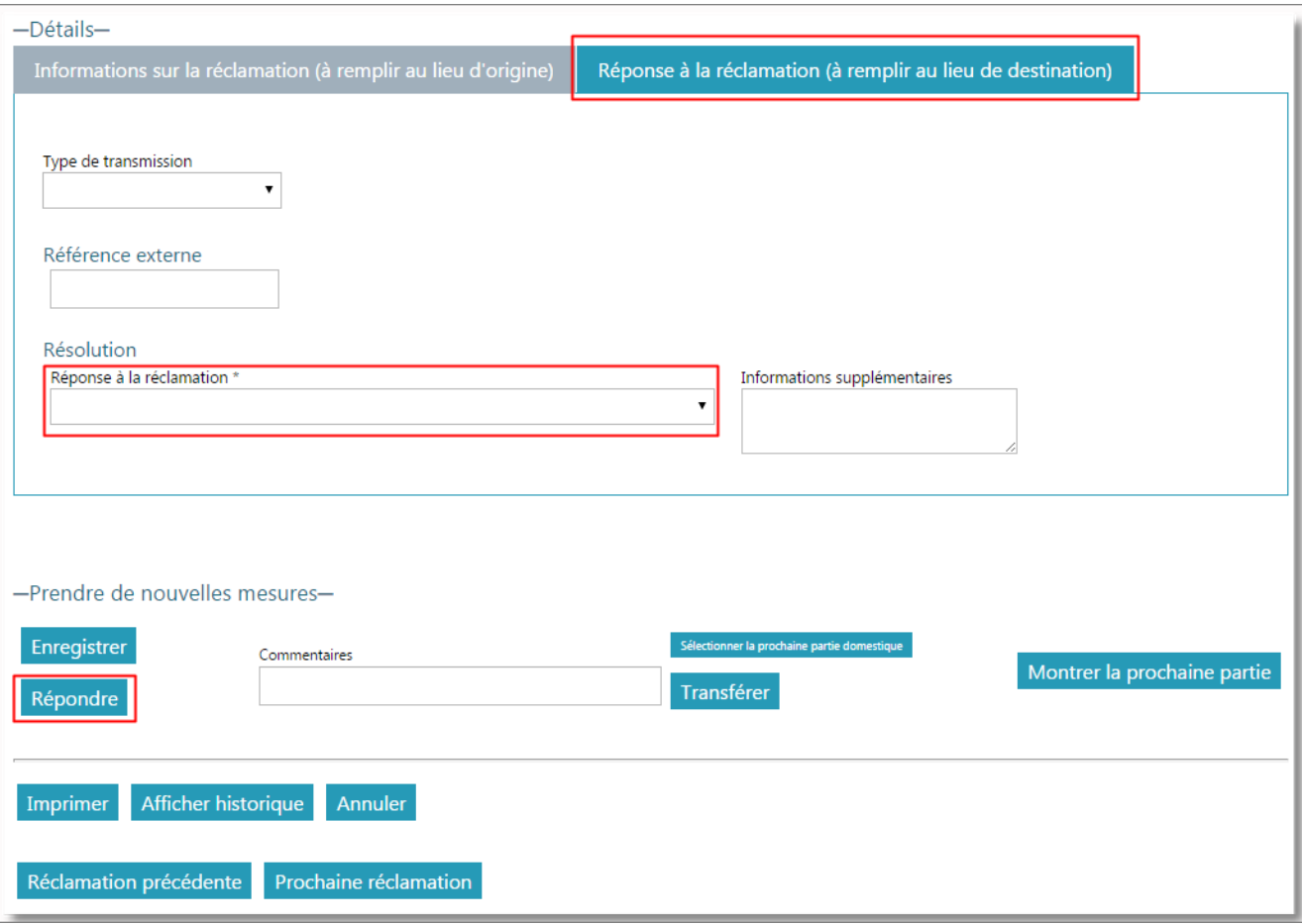

<span id="page-31-0"></span>3. Cliquez sur **Répondre**. FEIS renvoie la réponse au bureau d'origine qui a créé la réclamation.

#### *Contester ou clore une réclamation*

Si vous recevez de la part de l'opérateur postal de destination une réponse à une réclamation que vous souhaitez contester, vous pouvez exécuter une action de type **Contester** pour formuler votre désaccord. De la même manière, si vous estimez que la réponse reçue de l'opérateur postal de destination est satisfaisante, vous pouvez exécuter une action de type **Clore** pour fermer la réclamation en question.

#### **Procédure**

- 1. Affichez la réclamation que vous souhaitez contester ou clore en utilisant la fonction **Vérifier la réclamation** puis en saisissant l'identifiant du mandat, ou en cliquant sur les réclamations concernées à partir de la **barre d'actions**.
- 2. L'onglet **Informations sur la réclamation (à remplir au lieu d'origine)** étant affiché par défaut, saisissez les éventuelles modifications à apporter à la réclamation.
- 3. Effectuez les actions souhaitées en utilisant les boutons disponibles :
	- **Contentieux** : cliquez sur ce bouton après avoir saisi vos commentaires à l'appui de votre réclamation dans le champ **Motif de la réclamation**. Autrement, le système affichera une erreur de validation. La réclamation sera alors retransférée à l'organisation de destination

et au bureau qui l'a traitée.

• **Clore** : cliquez sur ce bouton pour clore la réclamation si vous estimez que la réponse apportée par l'opérateur postal de destination est satisfaisante. Vous pouvez faire des commentaires facultatifs dans la champ **Commentaires**.

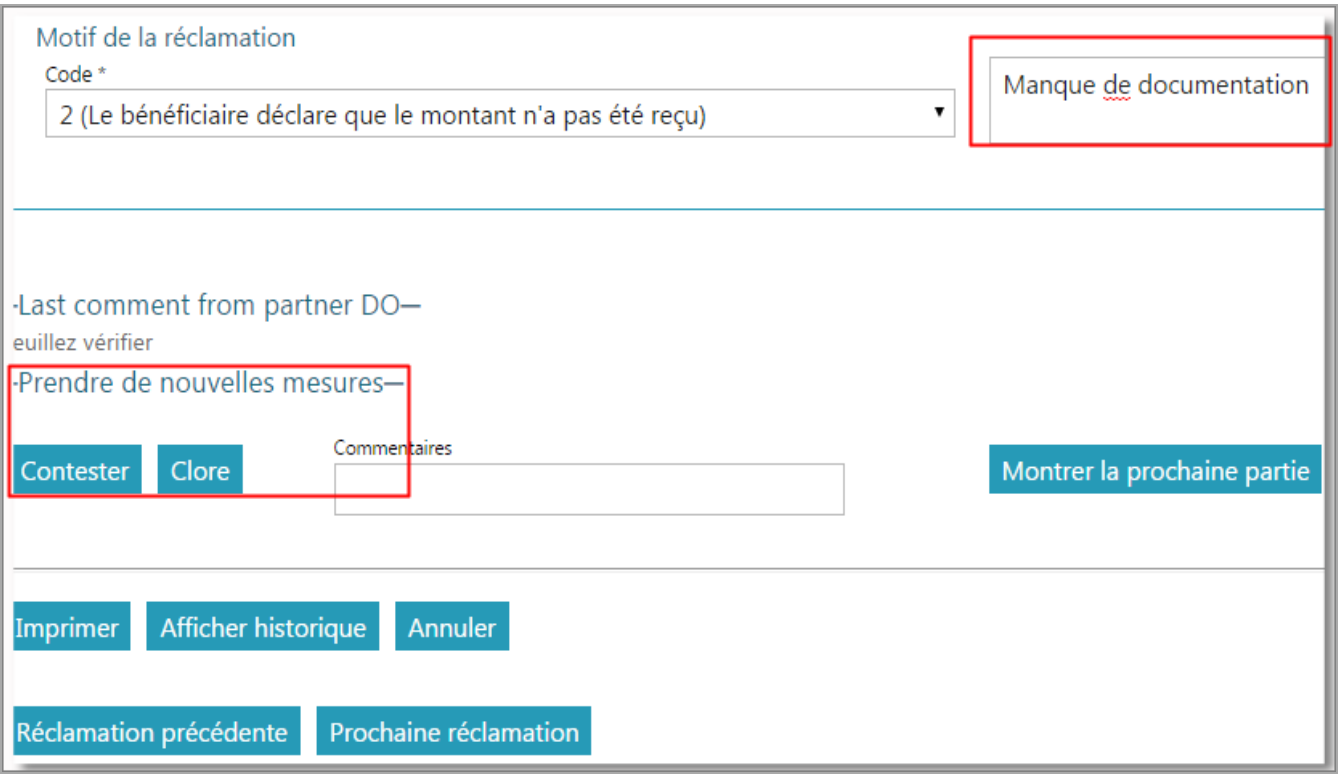

### *Actualiser une réclamation après transmission à un autre bureau*

<span id="page-32-0"></span>En règle générale, un opérateur ne peut plus modifier une réclamation au bureau de traitement de la réclamation après sa transmission au bureau suivant.

Cependant, si vous appartenez au groupe d'utilisateurs avancés, ou **super-user**, vous pouvez modifier une réclamation qui a été transféré à un autre bureau par la fonction **MAJ spéciale réclamation**, à condition que la réclamation n'ait pas encore été modifiée au bureau suivant.

<span id="page-32-1"></span>Pour utiliser cette fonction, suivez la procédure décrite dans la section Vérifier la réclamation (voir « Vérifier une [réclamation](#page-21-0) et effectuer une action » à la page 22) et cliquez sur **Transférer** pour retransférer la réclamation au même bureau qu'avant.

*Nouvelle réclamation papier*

Les réclamations reçues des organisations n'utilisant pas le FEIS ne sont pas disponibles dans le système et doivent être saisies manuellement.

Les organisations susmentionnées sont supposées envoyer leurs réclamations sur support papier (p. ex. formule MP 2 imprimée ou pdf).

Remarque : À l'avenir, il sera possible pour les organisations n'utilisant pas le FEIS d'envoyer aux organisations l'utilisant des réclamations via eClaims.

Vous pouvez utiliser la fonction **Nouvelle réclamation papier** pour saisir les réclamations reçues de la part des utilisateurs n'exploitant pas le FEIS.

Cette fonction est similaire à la fonction **Créer une nouvelle réclamation** décrite dans le précédent chapitre.

<span id="page-33-0"></span>Après cela, le FEIS affichera l'écran de saisie de la réclamation. Pour utiliser cette fonction, suivez la procédure décrite dans « Créer une [réclamation »](#page-18-0) à la page 19. Entrez l'identifiant du mandat, et remplissez le formulaire à l'écran à partir du formulaire papier.

### *Actualiser une réclamation papier*

Les réclamations formulées et transmises aux organisations n'utilisant pas le FEIS ne feront pas l'objet d'un retour d'information électronique automatique.

Les organisations susmentionnées sont supposées fournir leur retour d'information sur support papier (p. ex. formule MP 2 imprimée ou pdf).

Remarque : À l'avenir, il sera possible pour les organisations n'utilisant pas le FEIS de fournir aux organisations l'utilisant un retour d'information via eClaims.

Vous pouvez utiliser la fonction **Actualiser réclamation papier** pour saisir le retour d'information reçu de la part des utilisateurs n'exploitant pas le FEIS.

Pour utiliser cette fonction, suivez la procédure décrite dans la section Vérifier la réclamation (voir « Vérifier une [réclamation](#page-21-0) et effectuer une action » à la page 22).

## <span id="page-34-0"></span>*Cheminement des réclamations*

Il s'agit ici de la transmission de la réclamation d'un bureau à un autre, à compter du moment de la création de la réclamation au bureau local d'origine jusqu'au moment où il y est répondu et où le dossier est clos.

### *Créer une réclamation*

<span id="page-34-1"></span>Lorsqu'une réclamation est créée dans FEIS par un opérateur du bureau local d'origine, elle est ensuite transférée au bureau central d'origine. Un utilisateur avancé du bureau central d'origine envoie alors la réclamation au bureau central de destination. Toutefois, si un utilisateur avancé est présent dans le bureau local d'origine, il peut envoyer directement la réclamation au bureau central de destination.

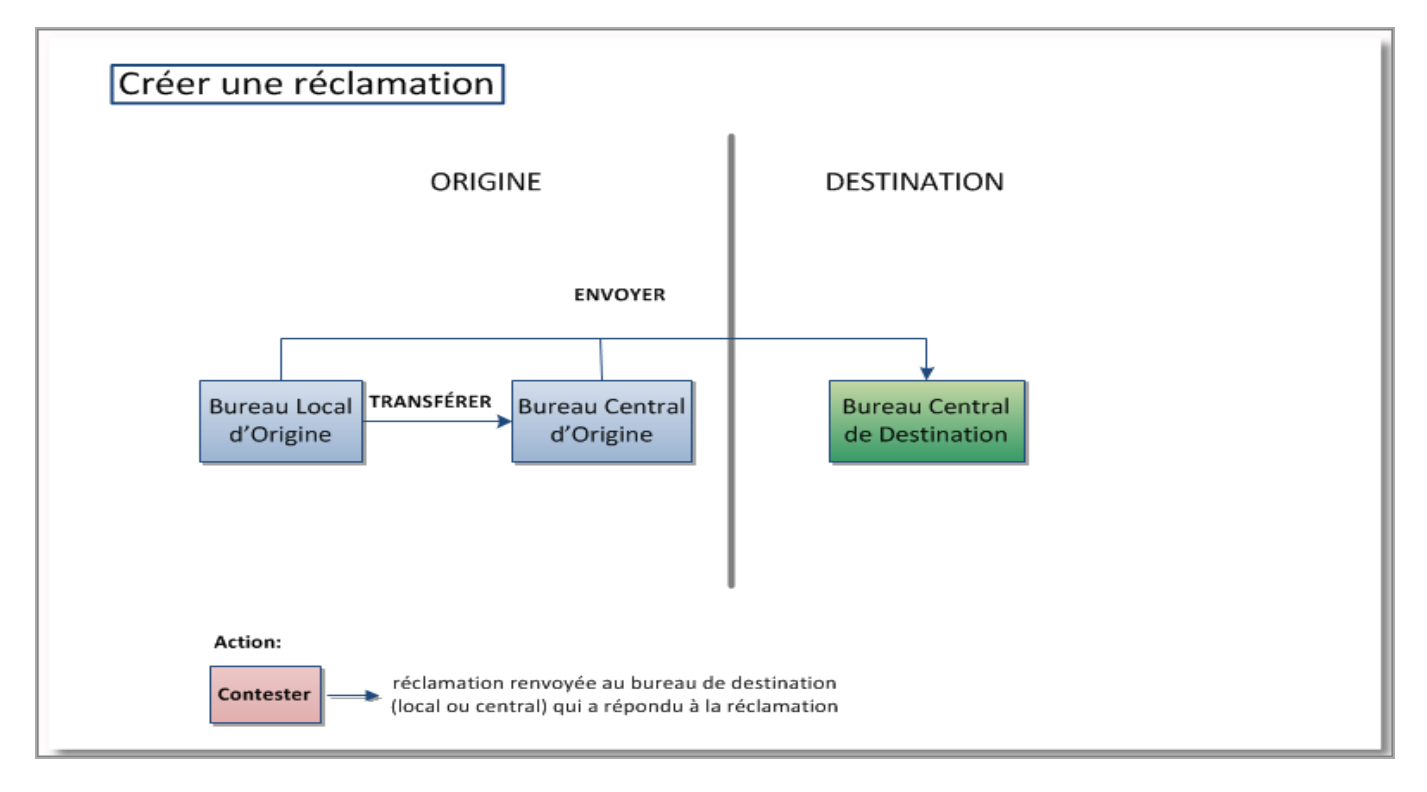

Par ailleurs, lors de la réception d'une réponse à une réclamation, si un utilisateur avancé exécute une action de type Contentieux, la réclamation est renvoyée au bureau ou à l'organisation de destination qui a répondu à la réclamation.

### *Répondre à une réclamation*

<span id="page-35-0"></span>Si au bureau de destination il y a un utilisateur avancé qui peut répondre à la réclamation, la réponse est renvoyé directement au bureau d'origine (local ou central) ou la réclamation a été créée. Si d'autres informations sont requises ou si la réclamation a été transférée à un bureau local dont les utilisateurs disposent uniquement de droits opérationnels, le bureau de destination peut transférer la réclamation à une autre partie domestique au sein de la même organisation.

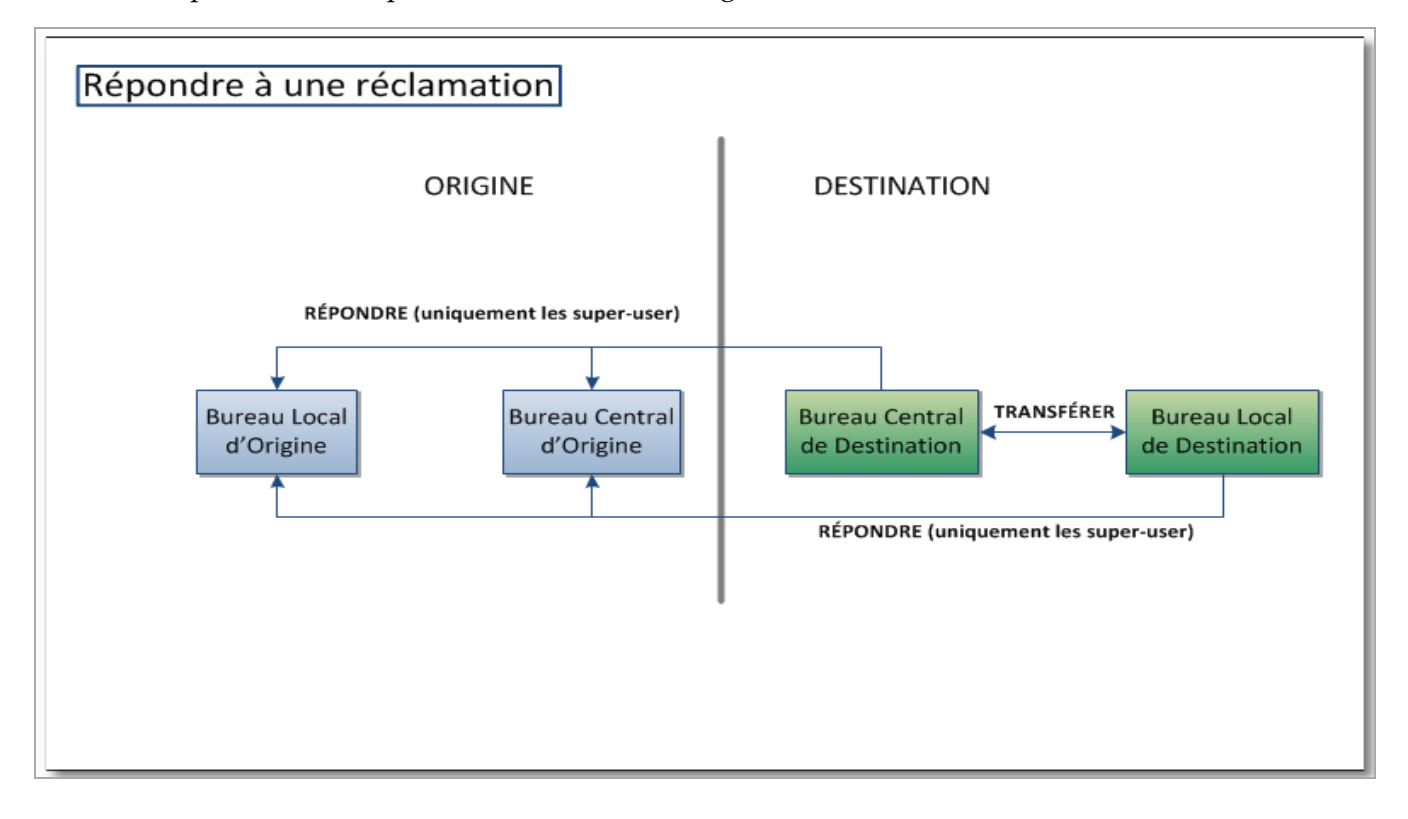